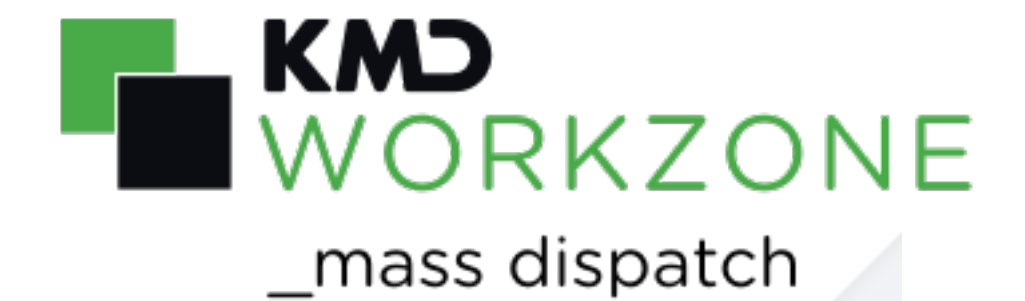

#### **Contents**

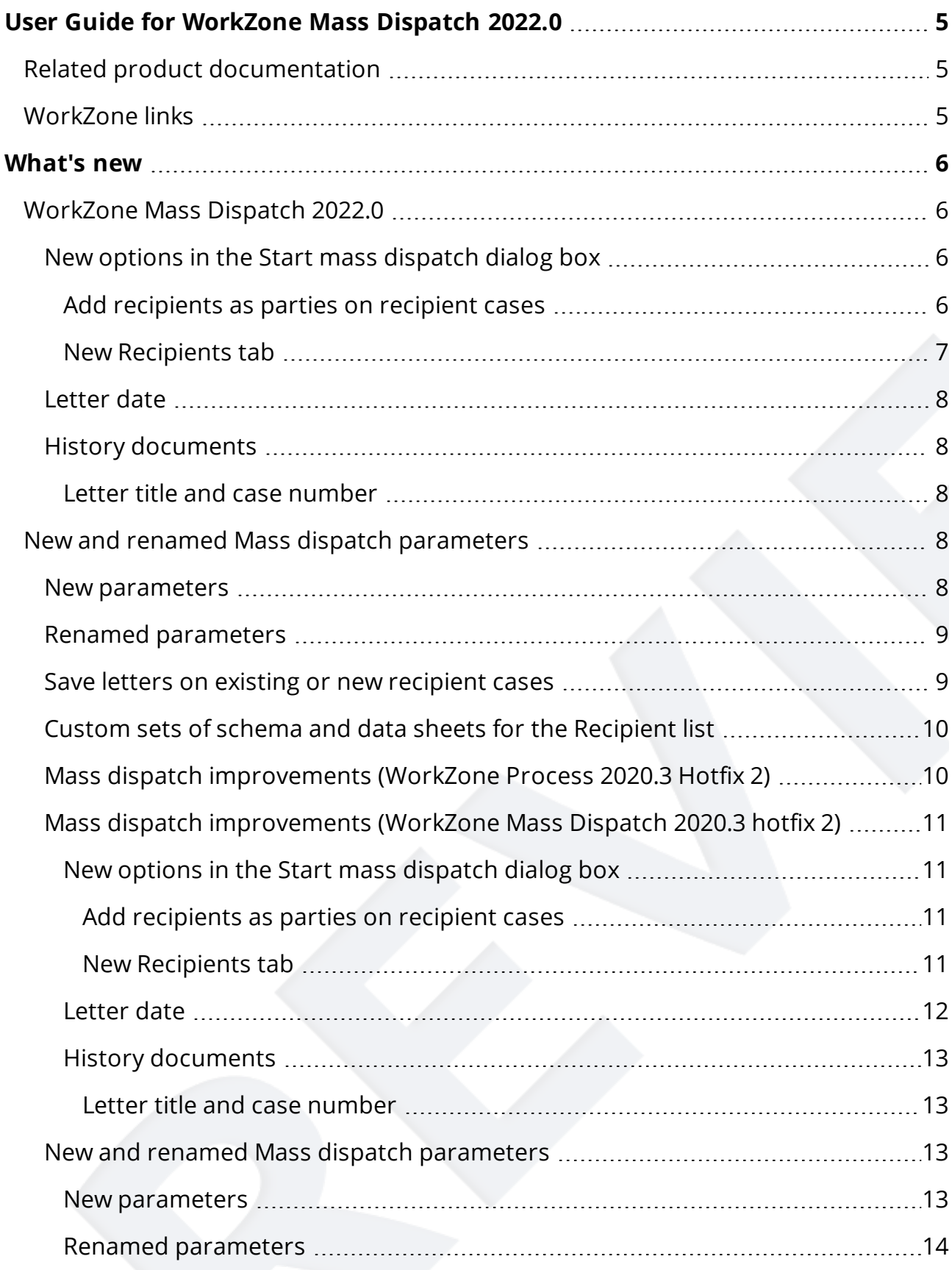

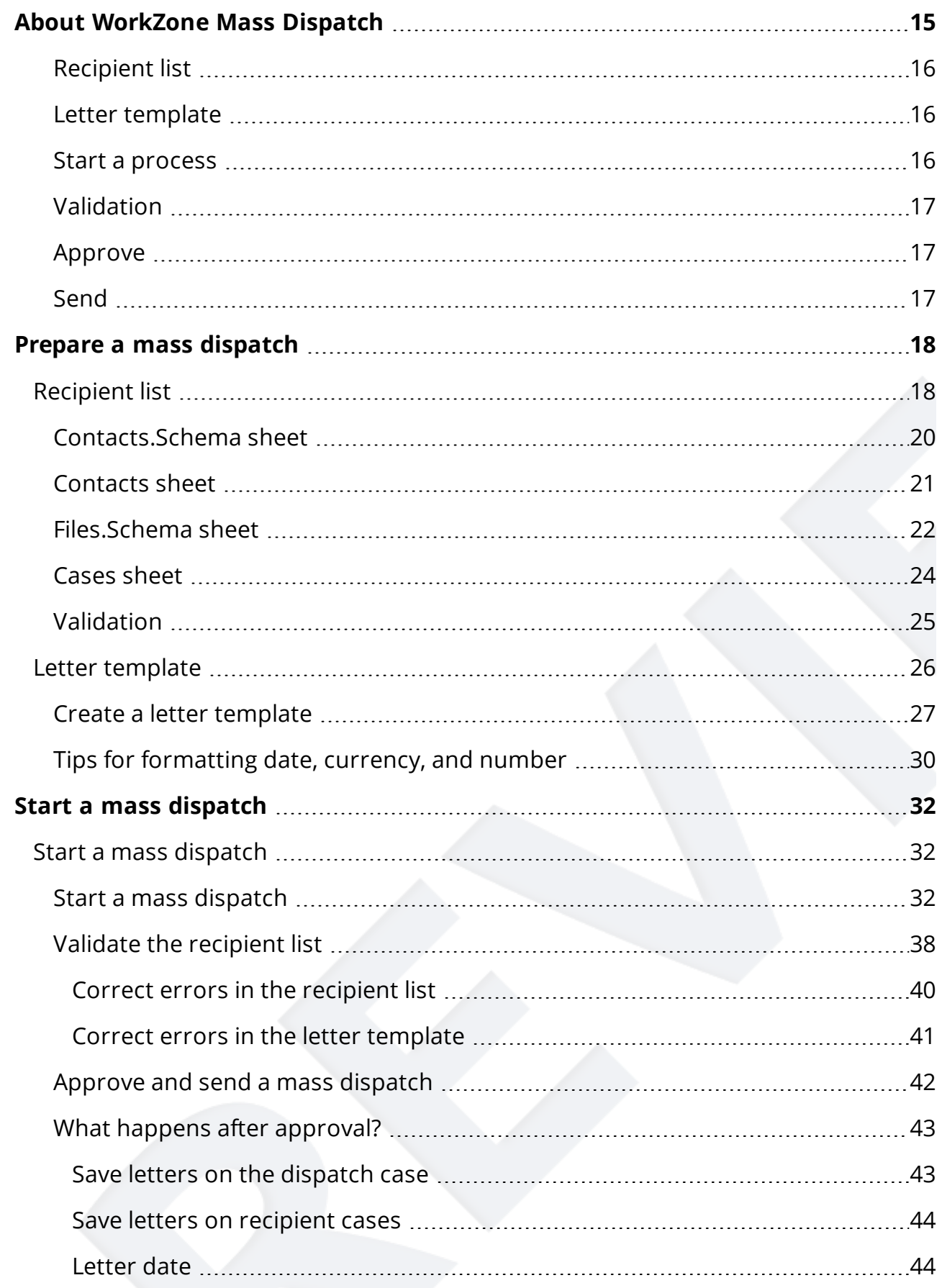

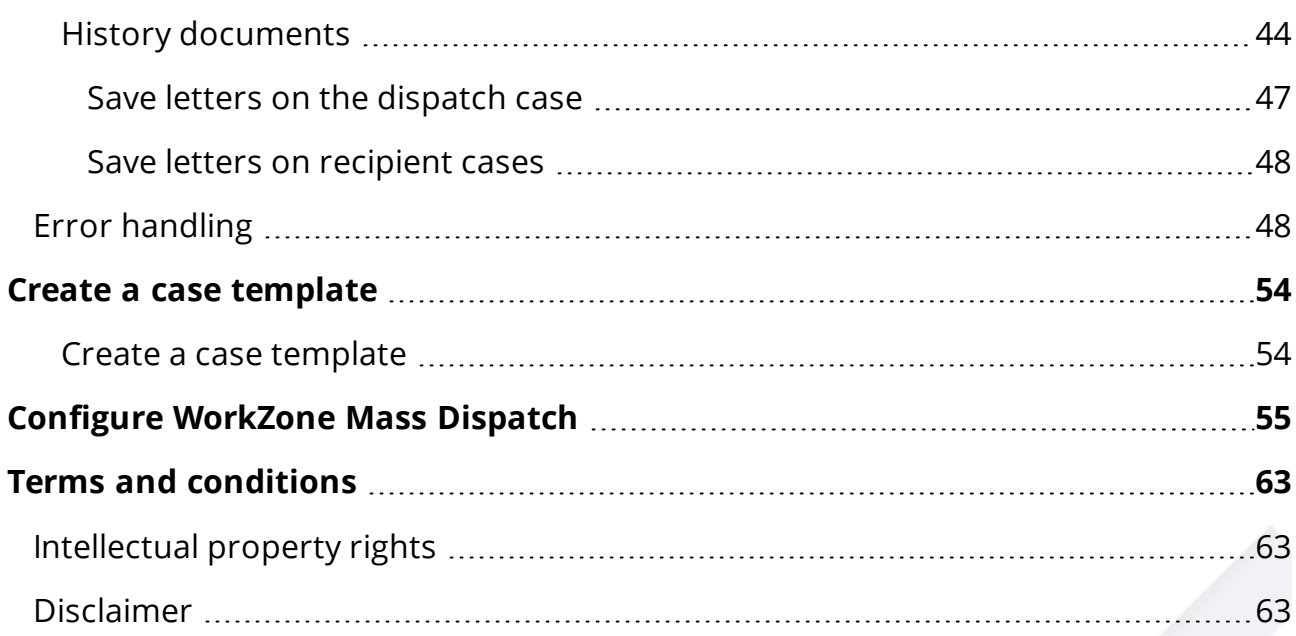

# <span id="page-4-0"></span>User Guide for WorkZone Mass Dispatch 2022.0

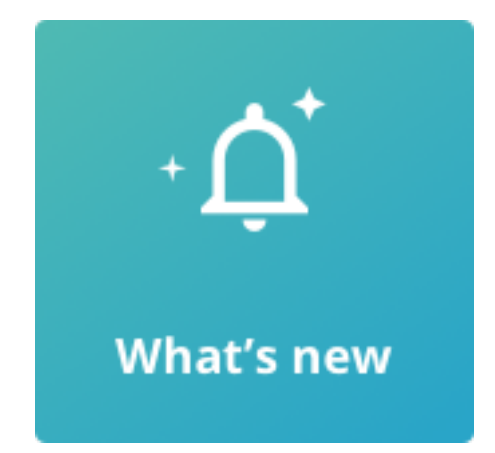

# <span id="page-4-1"></span>Related product documentation

<span id="page-4-2"></span>• [Installation](https://help.workzone.kmd.dk/InstallGuide/2022_0/#WZ_InstallGuide/home.htm) Guide for WorkZone

# WorkZone links

- [WorkZone](http://support.kmd.dk/) support
- [WorkZone](https://www.kmd.dk/loesninger-og-services/loesninger/enterprise-information-management) website
- [WorkZone](https://workzone.kmd.net/) portal

# <span id="page-5-0"></span>What's new

# <span id="page-5-2"></span><span id="page-5-1"></span>WorkZone Mass Dispatch 2022.0

## New options in the Start mass dispatch dialog box

<span id="page-5-3"></span>Add recipients as parties on recipient cases

A new option for automatically adding recipients with a specific role has been added on the Recipient cases tab.

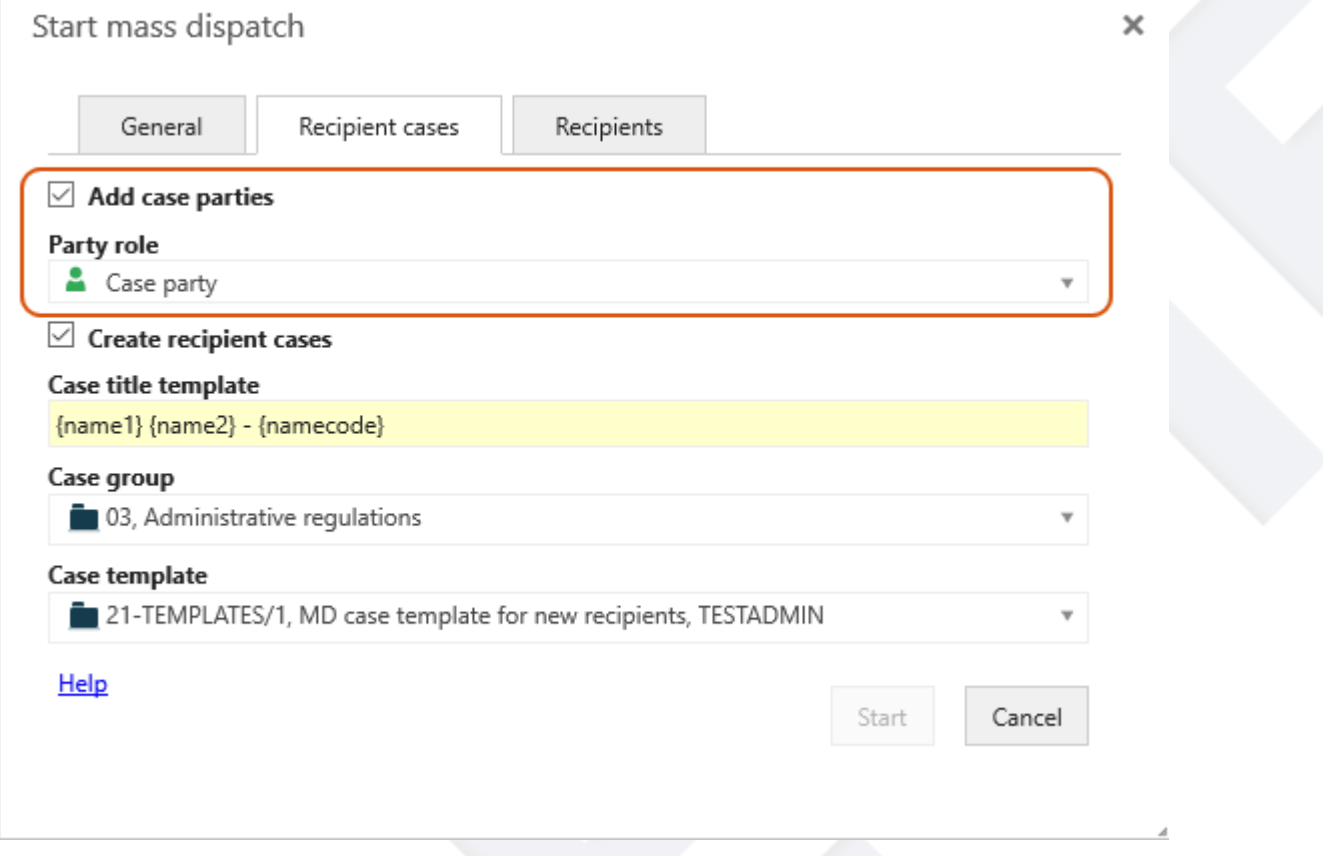

See Start a mass [dispatch](#page-31-1) (step 10).

The Add case parties and Party role fields on the Recipient cases tab may be prefilled with standard selections and values that an administrator has configured in WorkZone Configurator. See New [parameters](#page-7-4).

## <span id="page-6-0"></span>New Recipients tab

The Start mass dispatch dialog box has been extended with a new Recipients tab. On this tab, you can:

- Choose to add recipients as parties with a specific role to the letter documents.
- Specify a title template for the letter document.
- Select the document type that will be added to the generated letter document, for example U, Outgoing.
- Select the document state that will be added to the generated letter document, for example UL, Locked document.

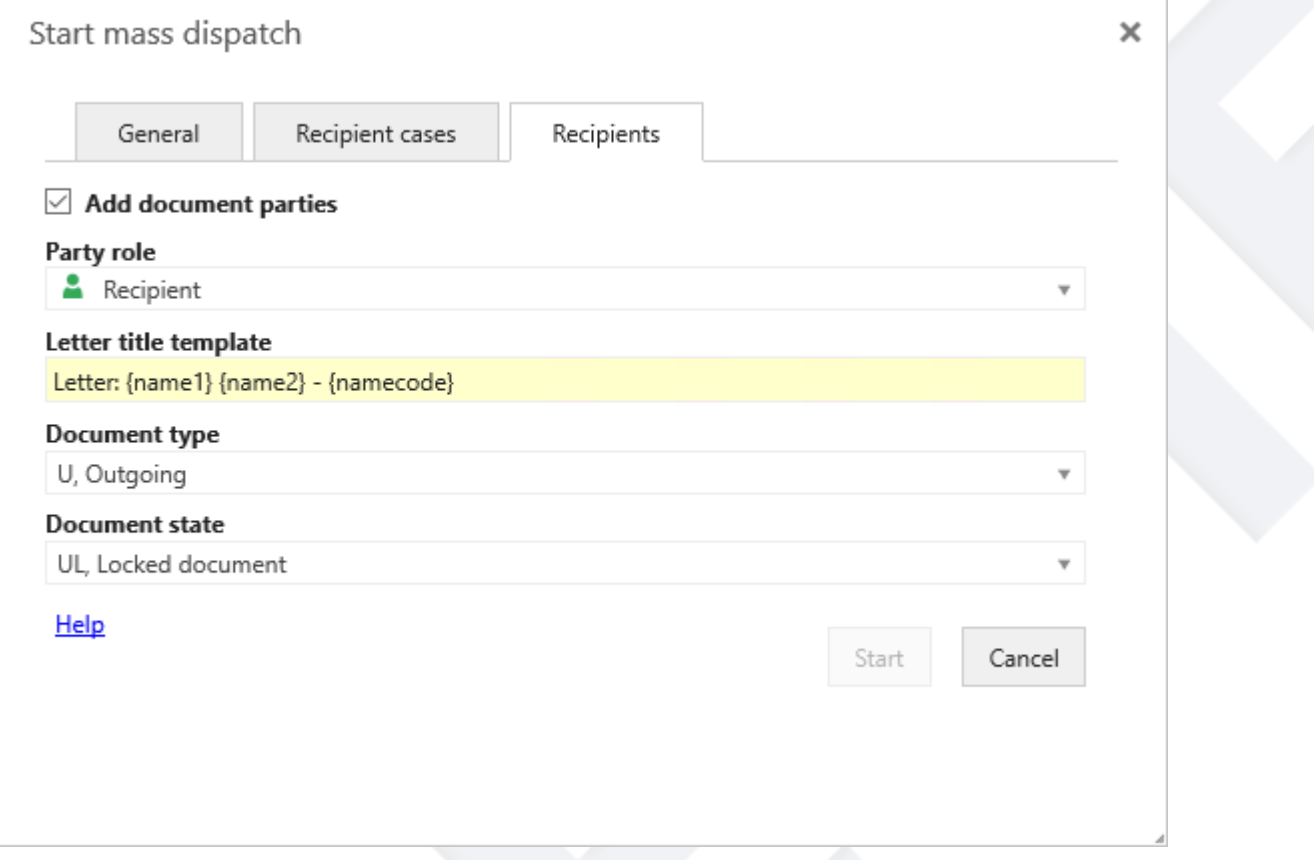

See Start a mass [dispatch](#page-31-1) (step 12).

The fields on the Recipients tab may be prefilled with standard selections and values that an administrator has configured in WorkZone Configurator. See New [parameters.](#page-7-4)

#### <span id="page-7-0"></span>Letter date

The date on which a letter document is generated and saved in WorkZone is now inserted as the letter date in the Letter date field on the document in WorkZone.

<span id="page-7-1"></span>See What happens after [approval?](#page-42-0)

#### History documents

WorkZone now generates a history document that provides a summary of the actions that were executed during the mass dispatch process. The history document is similar to history documents that are generated for other process types.

#### <span id="page-7-2"></span>Letter title and case number

The CSV file that contains the history for the entire mass dispatch now includes information about the letter title and case number of the case that the letter was saved on.

<span id="page-7-3"></span>See History [documents](#page-43-2).

## New and renamed Mass dispatch parameters

<span id="page-7-4"></span>New parameters have been added to the Mass dispatch process parameters in WorkZone Configurator.

#### New parameters

Specify a default case title for recipient cases and a default letter document title for the letters that Mass dispatch generates.

- CaseTitleTemplate
- RecordTitleTemplate

Set a default document type and state for generated letter documents.

- RecipientRecordType
- RecipientRecordState

Add recipients as parties on recipient cases and letter documents and set default party roles.

- SaveRecordPartyRoles
- DefaultRecordPartyRole
- SaveCasePartyRoles
- DefaultCasePartyRole

#### <span id="page-8-0"></span>Renamed parameters

The following existing parameters have been renamed from:

- RecordType to ReportRecordType
- RecordState to ReportRecordState
- TitleTemplate to ReportTitleTemplate

See Configure [WorkZone](#page-54-0) Mass Dispatch.

WorkZone Mass Dispatch 2021.3

No changes in this release.

WorkZone Mass Dispatch 2021.2

No changes in this release.

WorkZone Mass Dispatch 2021.1

No changes in this release.

WorkZone Mass Dispatch 2021.0

No changes in this release.

WorkZone Mass Dispatch 2020.3

### <span id="page-8-1"></span>Save letters on existing or new recipient cases

You can now save dispatched letters on individual recipient cases. The recipient cases can either be existing cases that you specify in the recipient list or new cases that are created

based on a case template and information that you specify on a new Recipient cases tab in the Start mass dispatch dialog box. See [Recipient](#page-17-1) list and Start a mass [dispatch.](#page-31-1)

### <span id="page-9-0"></span>Custom sets of schema and data sheets for the Recipient list

You can add custom sets of schema and data sheets to your Excel workbook. For example, if your recipients are companies, you might want to create an inline custom set of schema and data sheet containing information about the company members. See [Recipient](#page-17-1) list.

## <span id="page-9-1"></span>Mass dispatch improvements (WorkZone Process 2020.3 Hotfix 2)

With this hotfix release, WorkZone Mass Dispatch can send letters to up to 40,000 recipients in a mass dispatch.

Note that the dispatch time depends on your organization's hardware capacity and e-Boks. For example, it is possible to complete the actual dispatch of letters to 40,000 recipients within approximately 6 hours. This makes it possible to start a mass dispatch by the end of working hours and complete it before midnight.

Furthermore, you can expect that it takes an additional 10 hours until all receipts from e-Boks have been received and history documents are generated and saved in WorkZone. The Mass dispatch process has no influence on the time it takes for e-Boks to generate and send receipts. When WorkZone has received the receipts from e-Boks, the generation of history documents will start.

For more information about performance measures, please contact KMD WorkZone.

- To optimize the generation of validation reports and history documents, the documents are now in CSV format instead of PDF format. See Validate the [recipient](#page-37-0) list and History [documents.](#page-43-2)
- Administrators can now configure how many letters to send in a batch using a new [BatchSize](#page-61-0) parameter.

# <span id="page-10-1"></span><span id="page-10-0"></span>Mass dispatch improvements (WorkZone Mass Dispatch 2020.3 hotfix 2)

### <span id="page-10-2"></span>New options in the Start mass dispatch dialog box

#### Add recipients as parties on recipient cases

A new option for automatically adding recipients with a specific role has been added on the Recipient cases tab.

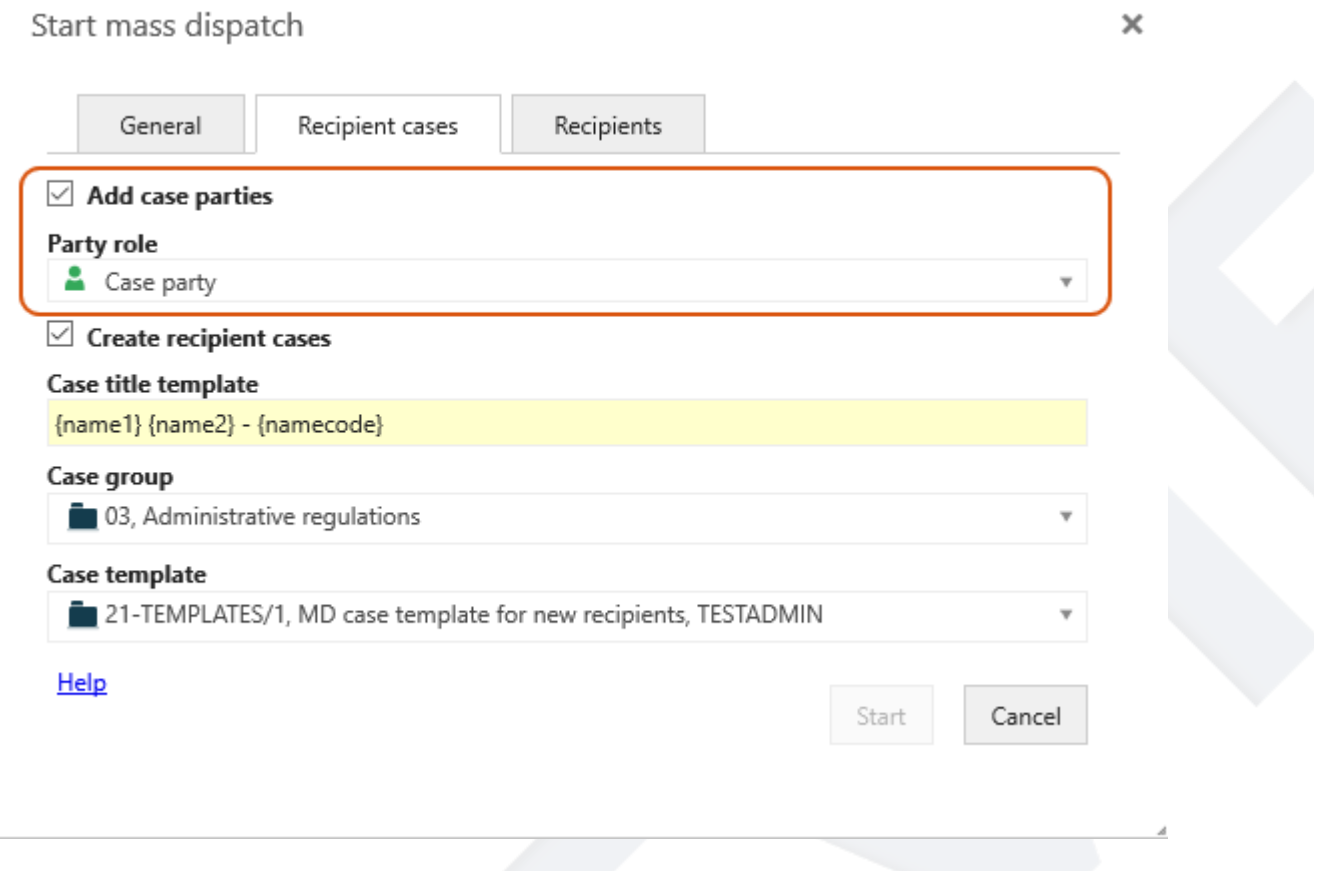

See Start a mass [dispatch](#page-31-1) (step 10).

The Add case parties and Party role fields on the Recipient cases tab may be prefilled with standard selections and values that an administrator has configured in WorkZone Configurator. See New [parameters.](#page-7-4)

#### <span id="page-10-3"></span>New Recipients tab

The Start mass dispatch dialog box has been extended with a new Recipients tab. On this tab, you can:

- Choose to add recipients as parties with a specific role to the letter documents.
- Specify a title template for the letter document.
- Select the document type that will be added to the generated letter document, for example U, Outgoing.
- Select the document state that will be added to the generated letter document, for example UL, Locked document.

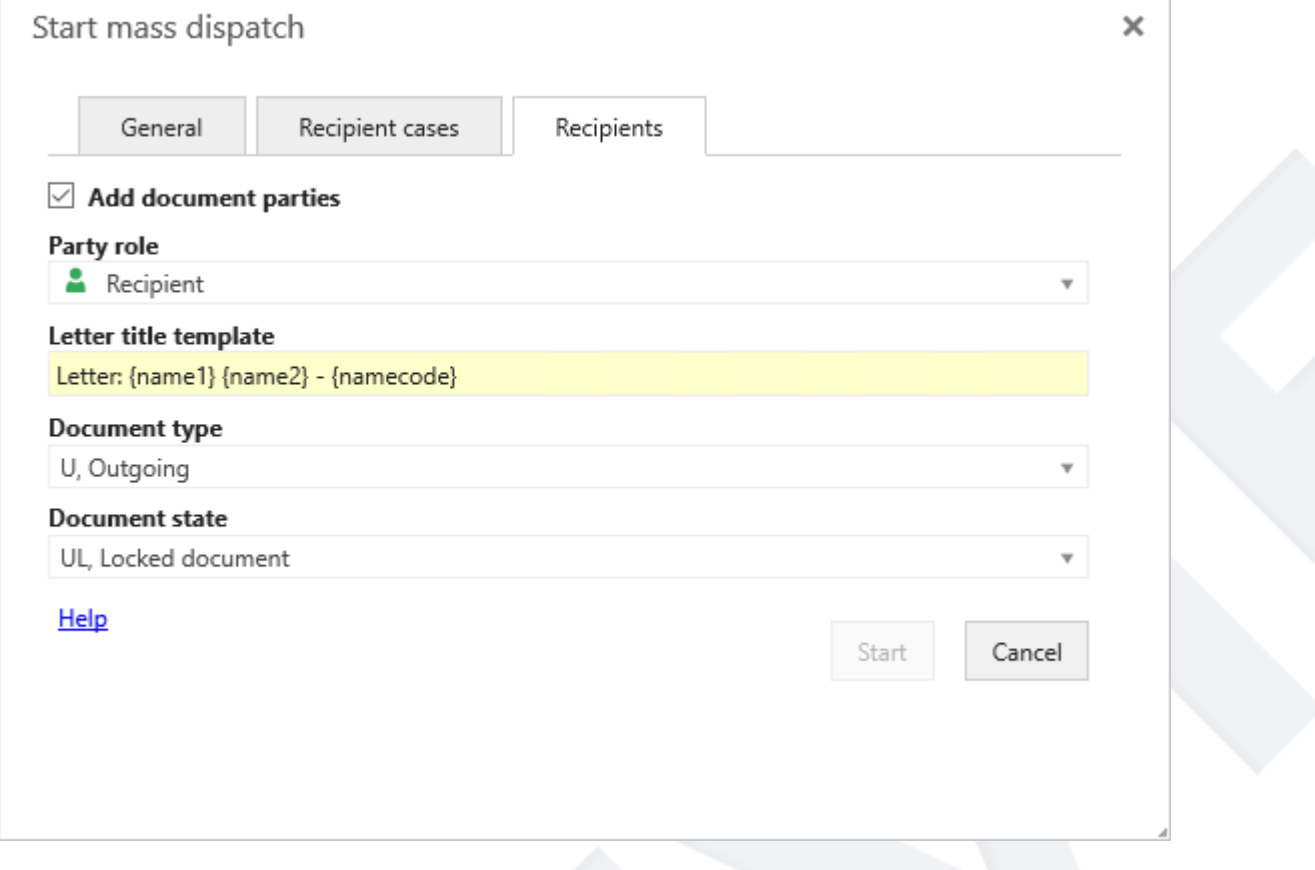

See Start a mass [dispatch](#page-31-1) (step 12).

The fields on the Recipients tab may be prefilled with standard selections and values that an administrator has configured in WorkZone Configurator. See New [parameters](#page-7-4).

#### <span id="page-11-0"></span>Letter date

The date on which a letter document is generated and saved in WorkZone is now inserted as the letter date in the Letter date field on the document in WorkZone.

See What happens after [approval?](#page-42-0)

### <span id="page-12-0"></span>History documents

WorkZone now generates a history document that provides a summary of the actions that were executed during the mass dispatch process. The history document is similar to history documents that are generated for other process types.

#### <span id="page-12-1"></span>Letter title and case number

The CSV file that contains the history for the entire mass dispatch now includes information about the letter title and case number of the case that the letter was saved on.

<span id="page-12-2"></span>See History [documents.](#page-43-2)

#### New and renamed Mass dispatch parameters

New parameters have been added to the Mass dispatch process parameters in WorkZone Configurator.

#### <span id="page-12-3"></span>New parameters

Specify a default case title for recipient cases and a default letter document title for the letters that Mass dispatch generates.

- CaseTitleTemplate
- RecordTitleTemplate

Set a default document type and state for generated letter documents.

- RecipientRecordType
- RecipientRecordState

Add recipients as parties on recipient cases and letter documents and set default party roles.

- SaveRecordPartyRoles
- DefaultRecordPartyRole
- SaveCasePartyRoles
- DefaultCasePartyRole

#### <span id="page-13-0"></span>Renamed parameters

The following existing parameters have been renamed from:

- RecordType to ReportRecordType
- RecordState to ReportRecordState
- TitleTemplate to ReportTitleTemplate

See Configure [WorkZone](#page-54-0) Mass Dispatch.

#### WorkZone Mass Dispatch 2020.2

This is the first release of WorkZone Mass Dispatch for production.

Important: The dispatch time depends on your organization's hardware capacity. In this first release, please note that it is recommended to mass dispatch to a maximum of 1000 recipients. The dispatch time for sending letters to 1000 recipients is approximately three hours.

#### WorkZone Mass Dispatch 2020.1

This is the first version of the guide.

Important: This version is not to be used in production. Please install and use it only for testing purposes and share your feedback with us. We expect the production version in the 2020.2 release.

# <span id="page-14-0"></span>About WorkZone Mass Dispatch

Use WorkZone Mass Dispatch to send a large batch of letters to WorkZone contacts via e-Boks. Each letter will be populated with information that is relevant to a particular contact.

You start a mass dispatch from a case that holds a list of recipients in an Excel sheet and the letter template in a Word document that will be used for the dispatch. Before the letter is mass dispatched, the recipient list is validated and you have the option to correct errors based on a validation report.

The WorkZone Mass Dispatch process consists of the following steps:

- 1. Create a case to start and manage the mass dispatch from. This case is now the dispatch case.
- 2. Create a recipient list and save it on the dispatch case.
- 3. Create a letter template with merge fields in Word and save it on the dispatch case.
- 4. Start a mass dispatch process from the Process menu in WorkZone Client.
- 5. WorkZone Mass Dispatch validates the recipient list, checks if there are errors, and notifies you if errors are found by sending a smarttask/smartmail to you as the process owner. The task contains the letter template, the recipient list, and a validation report. You can then correct the errors based on the error descriptions listed in the validation report.
- 6. When the recipient list is validated without any errors, a sample letter to one recipient is generated for you to review.
- 7. When you are satisfied with the content of the letter, you can start the mass dispatch of the letters to the recipients in the recipient list.

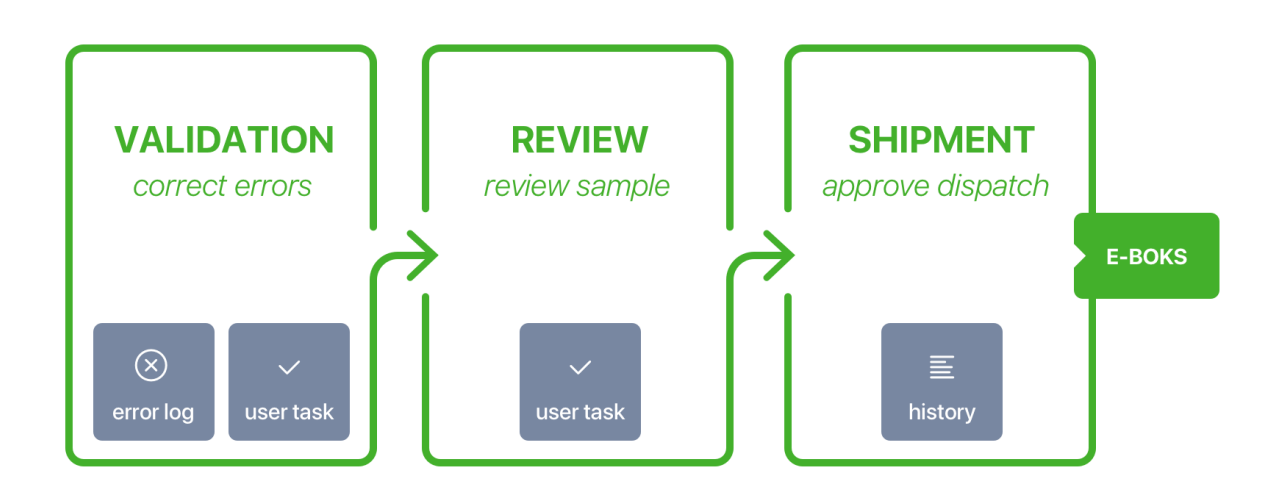

## <span id="page-15-0"></span>Recipient list

The recipient list is a Microsoft Excel workbook that contains a list of recipients and recipient details such as address information. The recipient list contains all WorkZone contacts that you want to send the letter to. See [Recipient](#page-17-1) list.

### <span id="page-15-1"></span>Letter template

The letter template is a Microsoft Word document that includes body text and merge fields. The merge fields will be populated with values when WorkZone Mass Dispatch merges the template with contact information from the recipient list. See Letter [template](#page-25-0).

#### <span id="page-15-2"></span>Start a process

When the recipient list and the letter template are ready, you can start the WorkZone Mass Dispatch process from the Process menu in WorkZone Client.

Prerequisite: To start the WorkZone Mass Dispatch process, you must have the MASSDISPATCH access code.

In the Start mass dispatch dialog box, you can select a recipient list and a letter template.

Before you can send the full dispatch of letters, you must validate the recipient list and review the letter template.

# Validation

The validation verifies requirements for the recipient list. See [Validation.](#page-24-1) If the requirements are not met, you will receive a smarttask with a validation report that lists the errors. You can then correct the errors before moving on to the next step. After the correction, you can validate the recipient list again to ensure that it is composed properly. Alternatively, you can cancel the mass dispatch.

# <span id="page-16-0"></span>Approve

The next step is to review and approve a sample of the letter before generating the entire batch of letters. WorkZone Mass Dispatch generates a sample letter and creates an approval task. If the letter does not satisfy your expectations, you can edit it, and then repeat validation and get a new approval task with a new sample letter. See [Approve](#page-41-0) and send a mass dis[patch.](#page-41-0)

## <span id="page-16-1"></span>Send

When you are satisfied with the letter, you are ready to send it to all the recipients on the recipient list as a mass dispatch.

Prerequisite: To send letters using WorkZone Mass Dispatch, you must have the MASSDISPATCHSEND access code.

At this stage, contact information from the recipient list is merged with the letter template. WorkZone Mass Dispatch generates a PDF version of the letter and sends the letter to each recipient in the recipient list. The letters can be delivered via e-Boks. When the dispatch is complete, WorkZone generates a history document for each individual dispatch as well as one history document for the whole mass dispatch.

# <span id="page-17-0"></span>Prepare a mass dispatch

To send letters using WorkZone Mass Dispatch, you must first create a case for the dispatch, a dispatch case. This case holds the recipient list and the letter template and this is the case you start the mass dispatch from.

# <span id="page-17-1"></span>Recipient list

To send letters using WorkZone Mass Dispatch, you must create a recipient list. Each contact in the list will receive the letter.

The recipient list is a Microsoft Excel workbook with a mandatory set of two sheets describing the recipients: a schema sheet and a data sheet.

- Contacts.Schema–required name of the schema sheet. This sheet contains system information on the aliases specified in the data sheet or taken from the WorkZone database. The A1 cell must refer to the name of the data sheet.
- Contacts–the data sheet that you can name as you like. In the example below, it is named Recipients. The information from this sheet populates the letter template after you start the mass dispatch.

Note: In this release, only schemas for contacts and cases (files) are supported. Schemas for documents (records) and custom fields are not supported.

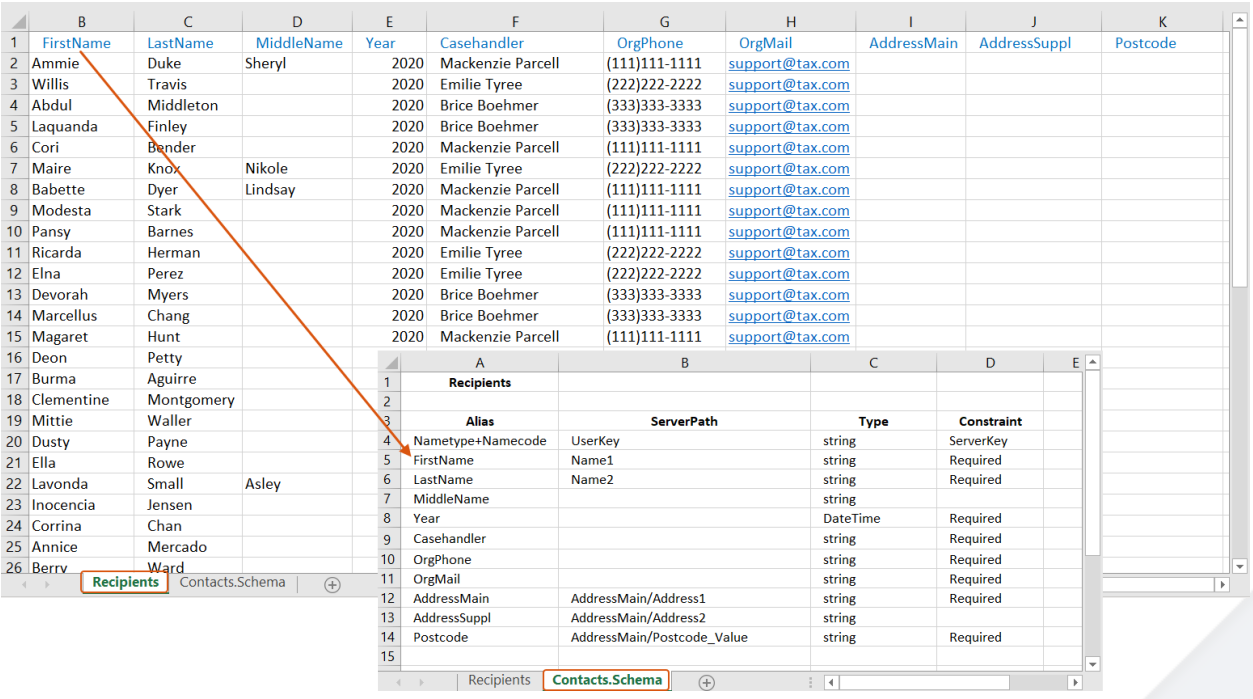

If you want to save dispatched letters on individual cases per recipient, you can add another set of schema and data sheet to the Excel workbook:

- Files. Schema–required name of the schema sheet. This declares the relation of cases and recipients for the mass dispatch, and contains system information on the aliases specified in the data sheet or taken from the WorkZone database. The A1 cell must refer to the name of the data sheet.
- Cases-you can name the data sheet as you like. This sheet contains the cases on which the dispatched letters will be saved.

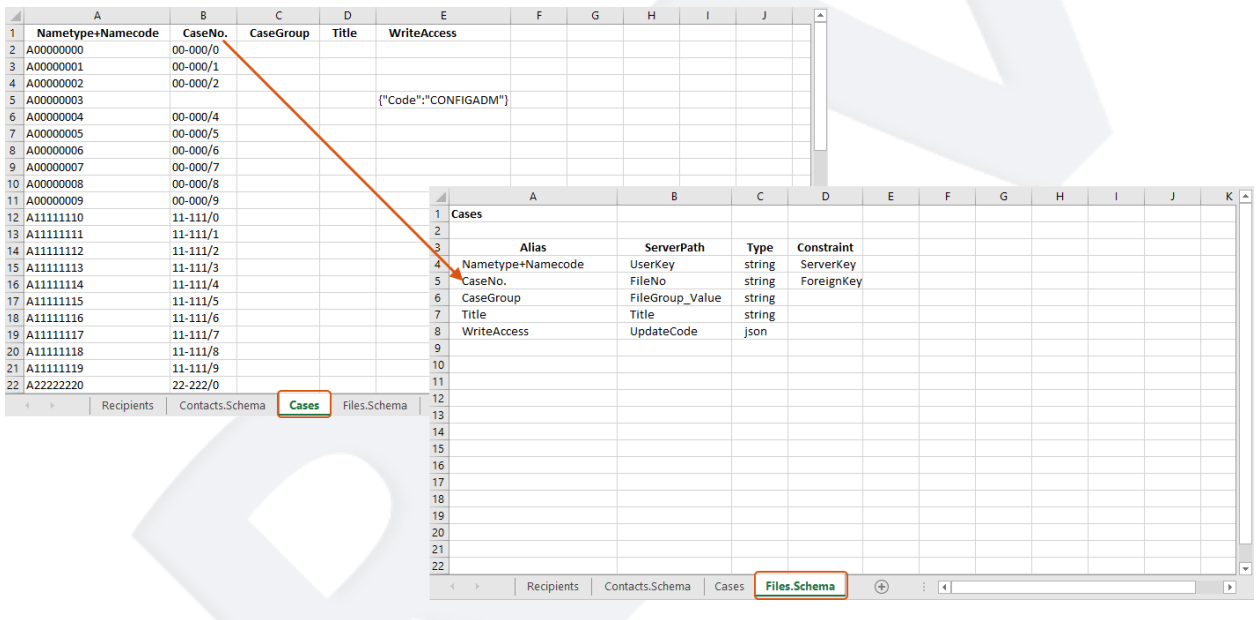

<span id="page-19-0"></span>The recipient cases can either be existing cases that you specify in the recipient list or new cases that are created based on a case template and information that you specify in the Start mass dispatch dialog box. See Start a mass [dispatch](#page-31-1) ( steps 10-11).

#### Contacts.Schema sheet

All strings on the Contacts. Schema tab are case-sensitive, except Type.

Example: This example shows the Contacts.Schema tab of a recipient list that contains basic personal information:

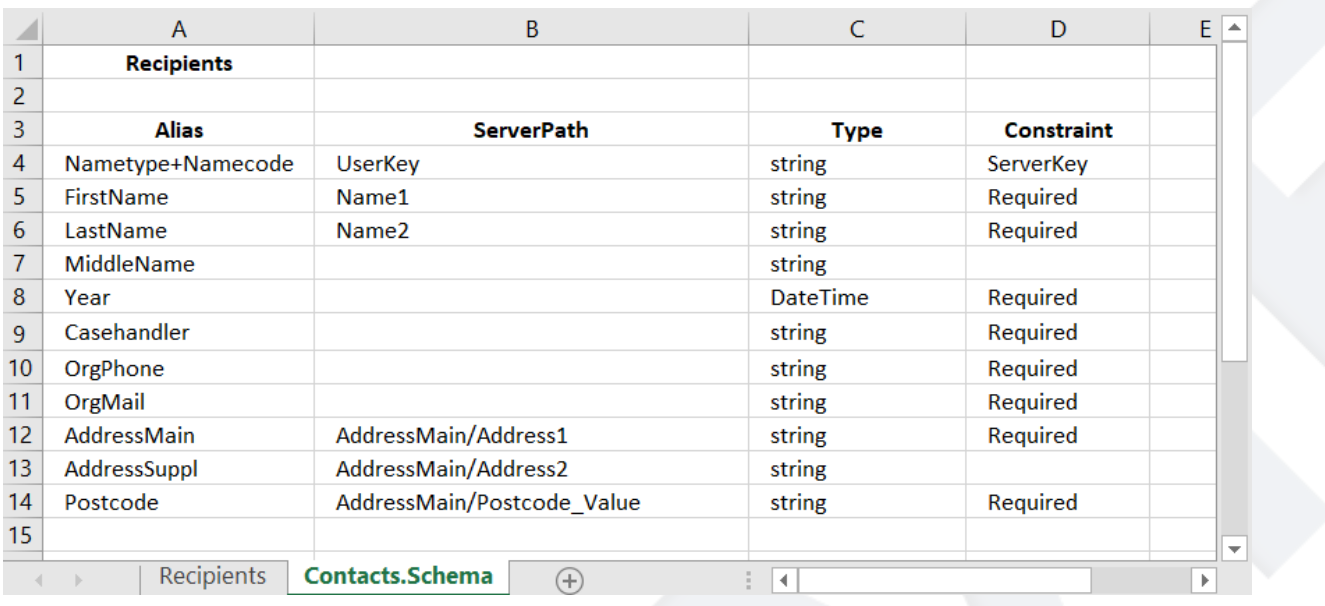

The A1 cell refers to the name of the Contacts sheet. WorkZone Mass Dispatch requires a fixed structure of the recipient list to be able to process it, so you must define fields in this sheet as described in the table below.

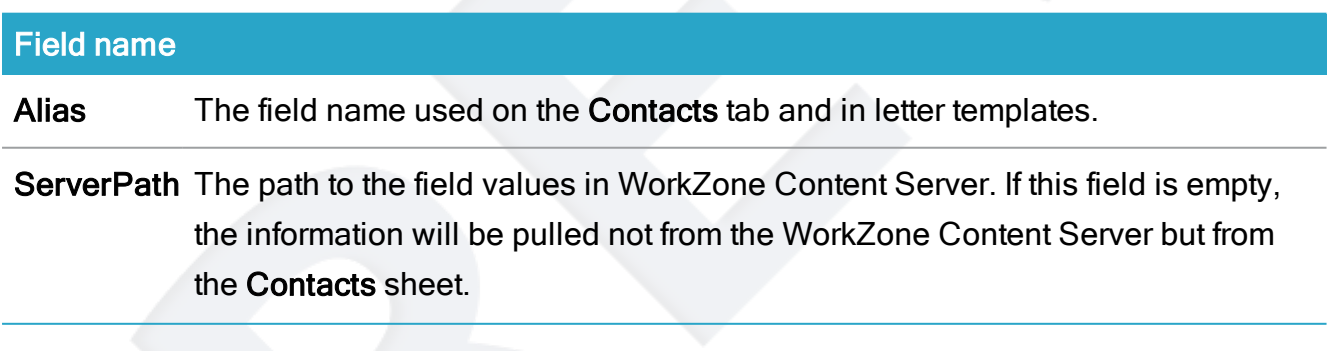

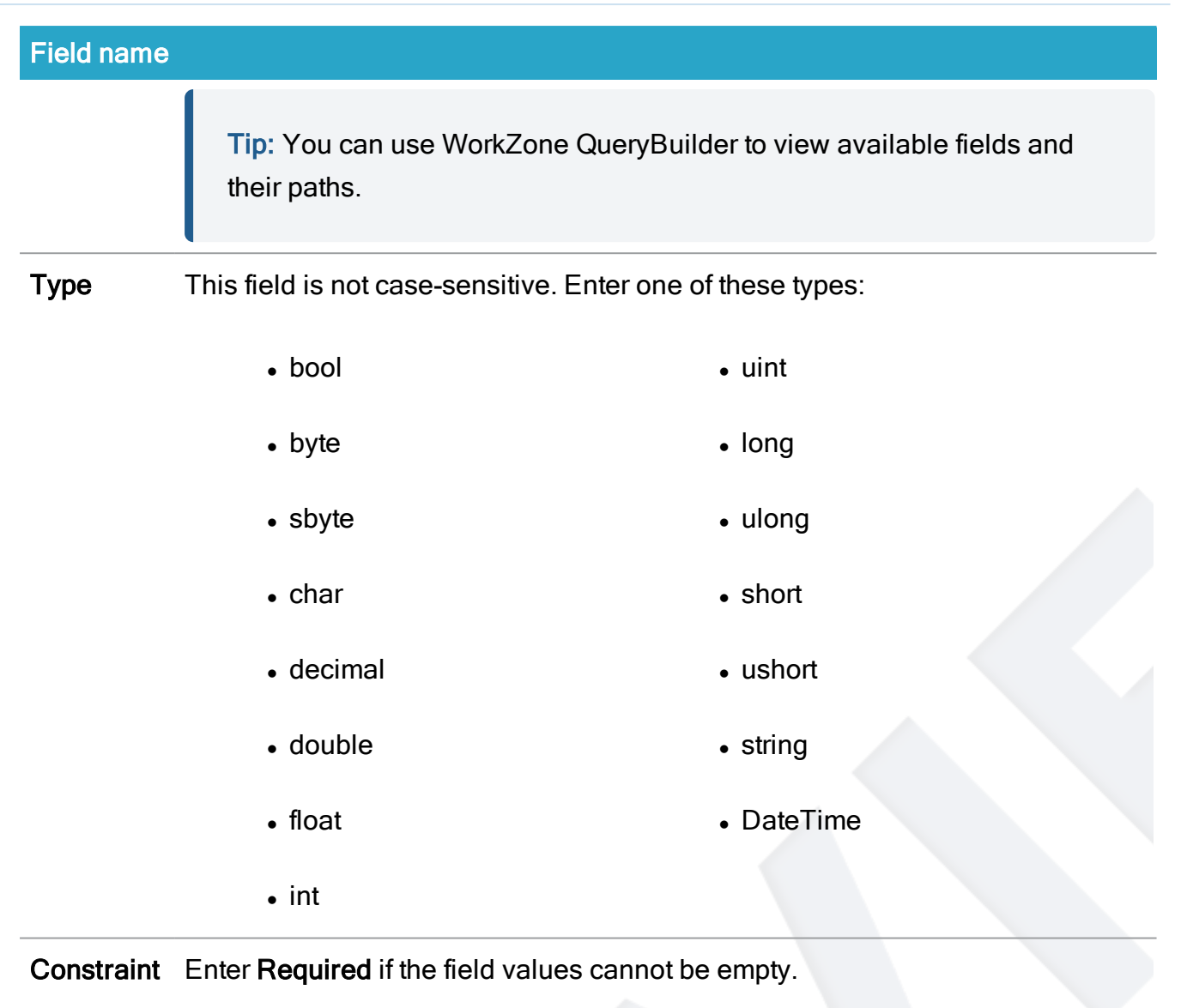

Enter ServerKey in the field that will be used as key.

Note: The DateTime field type is used for defining both date and time. In the letter template, change formatting in the merge field of the DateTime type to get a desired format of the date or time. See more in Tips for [formatting](#page-29-0) date, currency, and number.

## <span id="page-20-0"></span>Contacts sheet

This Contacts sheet contains the WorkZone contacts that will receive the letters using WorkZone Mass Dispatch and the information regarding these contacts. In this sheet, columns represent the fields that are defined on the Contacts.Schema sheet, and rows represent values.

Note: The contacts that you add to the recipient list must exist as WorkZone contacts for the mass dispatch process to send to these contacts. The validation will detect if the contacts exist. If a contact does not exist, the validation will add an error in the validation report. You can then create the missing contacts in WorkZone or you can choose to continue the mass dispatch process without sending to these contacts.

Example: Contacts sheet. In this example it is named Recipients.

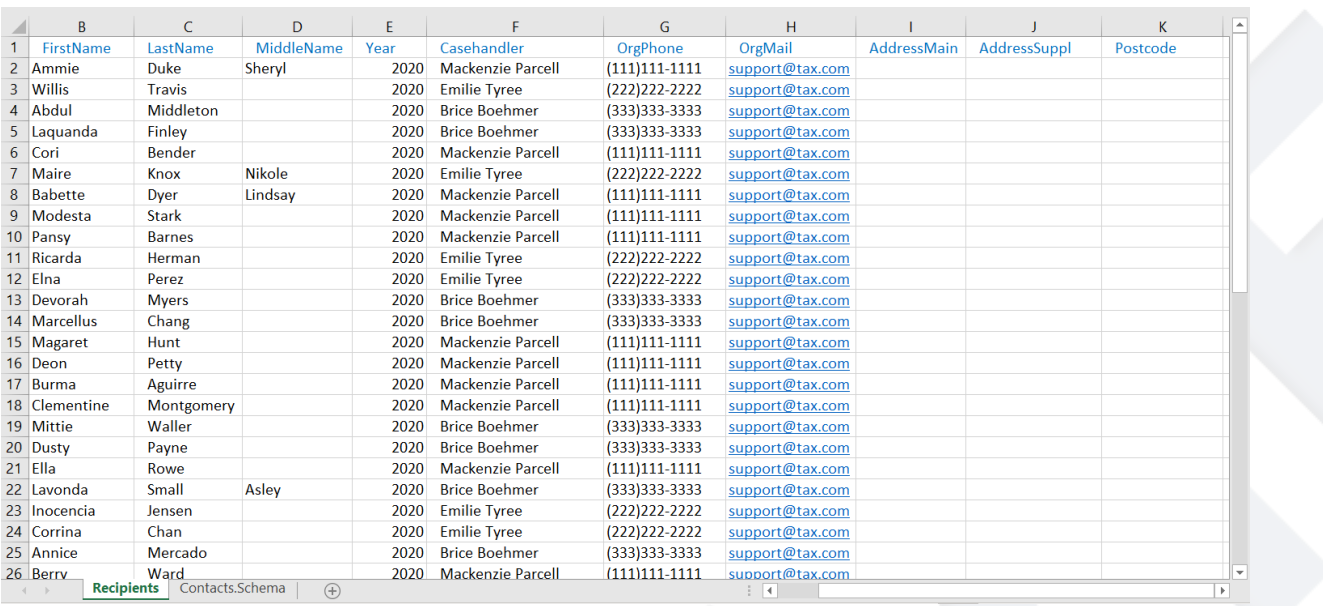

<span id="page-21-0"></span>Note: If a cell is empty and the server path is defined for the alias, the value will be taken from WorkZone Content Server. In the example above, the values for the AddressMain, AddressSuppl, and ZIPcode aliases will be populated from WorkZone Content Server.

### Files.Schema sheet

The Files.Schema sheet is used to define the relation between cases and mass dispatch recipients.

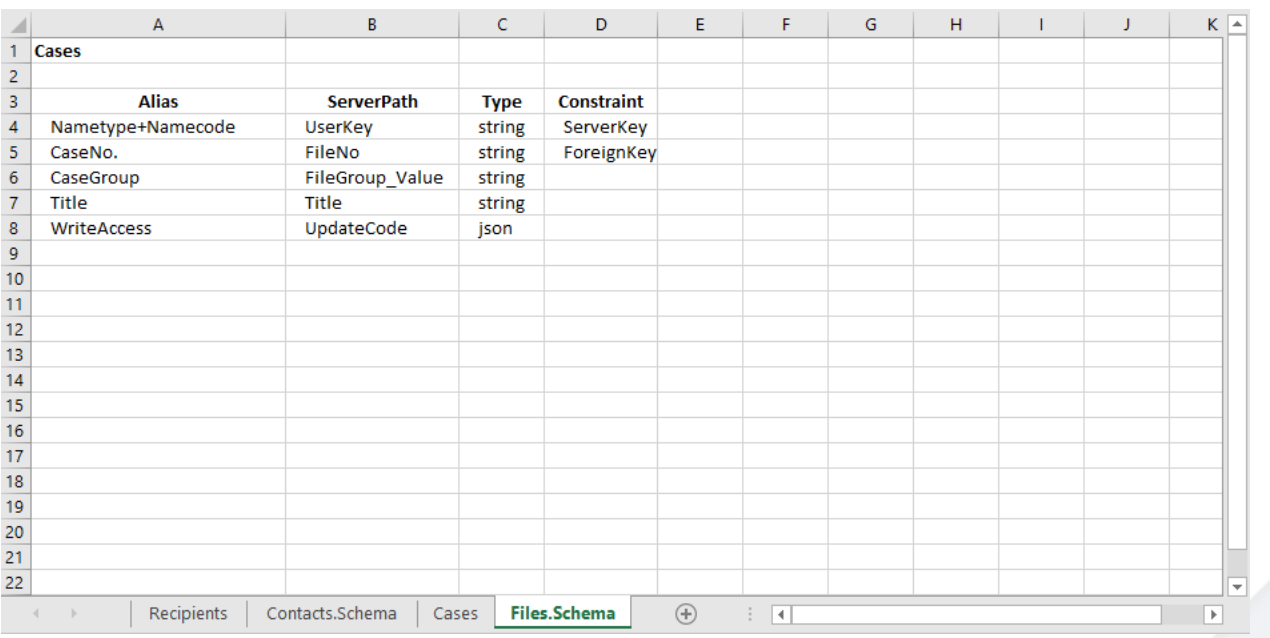

The A1 cell refers to the name of the data sheet (in our example, Cases sheet). WorkZone Mass Dispatch requires a fixed structure of the fields to be able to process them, so you must define fields in this sheet as described in the table below.

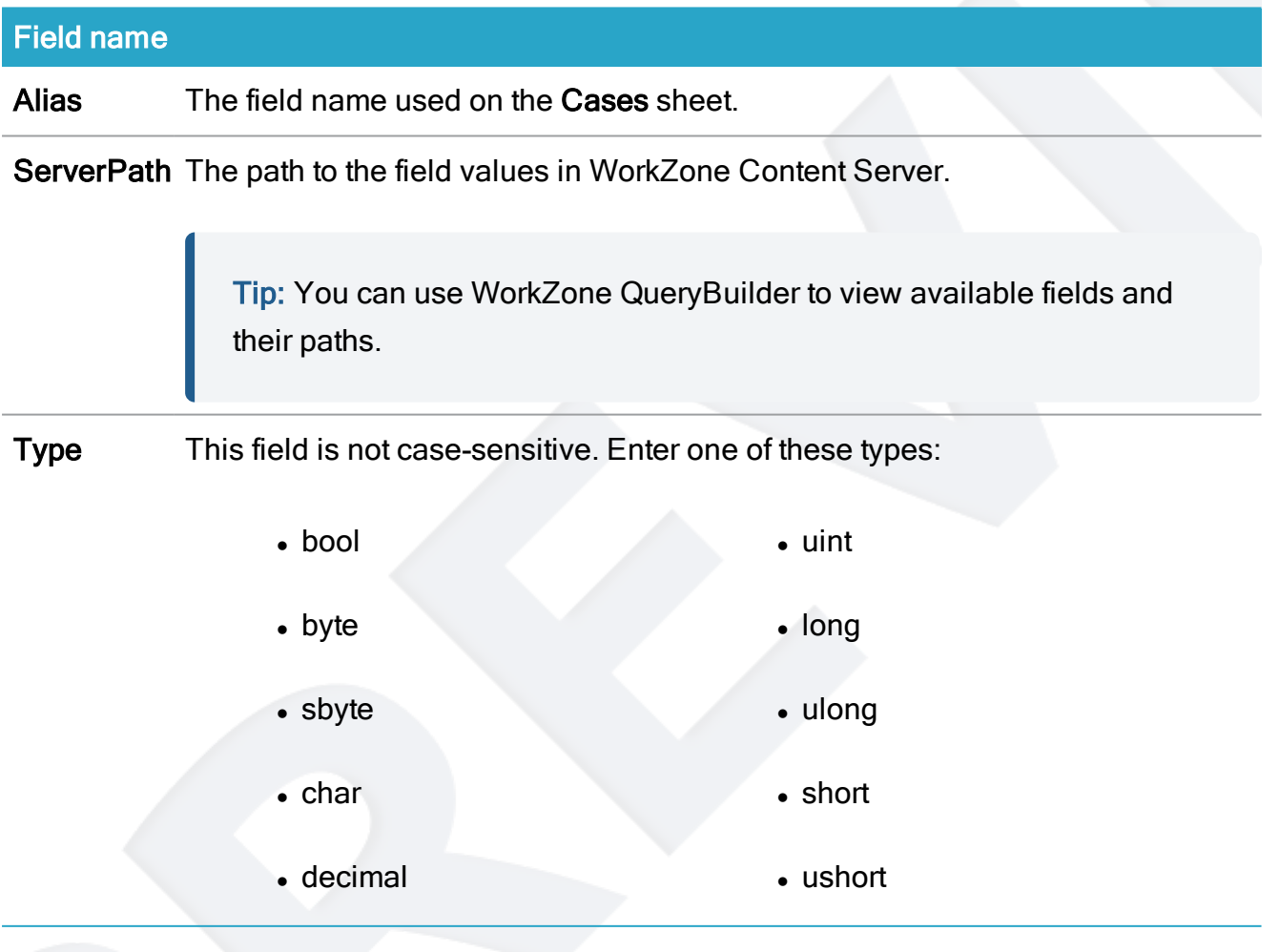

# Field name • double **last example of the string** • float **let l** DateTime  $\bullet$  int  $\bullet$  json Constraint Enter ServerKey in the field that will be used as a Contact key. Enter ForeignKey in the field that points out the existing cases. In the example above, the cases with the numbers filled in the CaseNo. field on the Cases

sheet will be used to store the documents that are sent.

Fields with no constraints are used to create the new cases.

### <span id="page-23-0"></span>Cases sheet

The Cases sheet is a data sheet that contains the information that is required to find or create cases where the sent letters will be saved. The Cases sheet can only contain recipients that are also on the Contacts sheet.

In the Cases sheet, columns represent the fields that are defined on the File.Schema sheet, and rows represent values. The dispatched letters will be saved on the existing cases that are specified for the recipients. If a case number is not specified, a letter will be saved on a new case or on the dispatch case depending on the information that you specify in the Start mass dispatch dialog box. See Start a mass [dispatch](#page-31-1) (step 10).

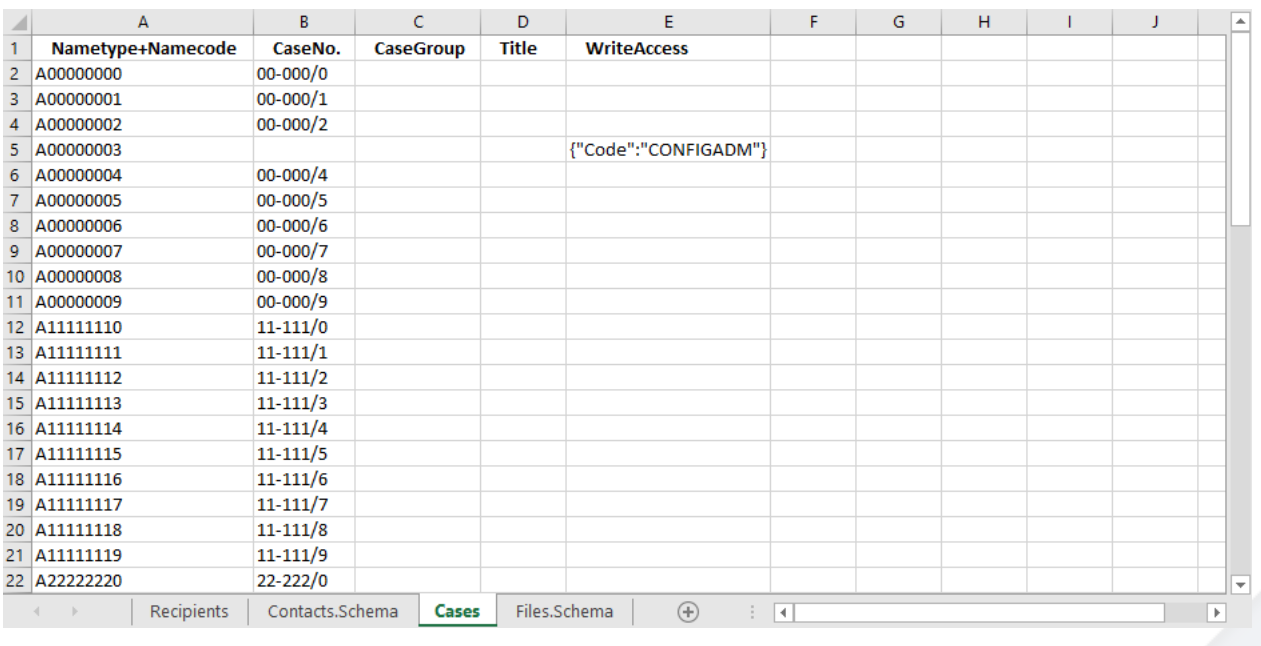

Note: If a cell is empty and the server path is defined for the alias, the value will be taken from the template case specified in the Recipient cases tab of the Start mass dispatch dialog box.

<span id="page-24-1"></span>If a recipient is specified on the Contacts sheet but is not on the Cases sheet, a new case for such recipient will be created if the Create recipient cases check box is selected in the Start mass dispatch dialog box. See Start a mass [dispatch](#page-31-1) (step 10).

# <span id="page-24-0"></span>Validation

To ensure a successful mass dispatch, the following requirements to the recipient list must be met:

- All fields are strictly aligned between the schema and data sheets. For example, all fields in the Contacts.Schema sheet must be present in the Contacts sheet, and all fields in Contacts sheet must be defined in the Contacts.Schema sheet.
- Alias and type must be filled in for each field.
- Each field has a unique alias and a unique server path.
- Server paths only contain letters, numbers, underscores, and slashes.
- Only one field is defined as ServerKey. Mind that the key values must be unique in WorkZone.

If there is a defined ServerKey in the Cases data sheet, then it should correspond to the ServerKey in the Contacts data sheet.

# <span id="page-25-0"></span>Letter template

A letter template is a Microsoft Word document that you want to send to recipients using WorkZone Mass Dispatch. The template includes the mandatory opening and closing merge fields and the body of the letter with merge fields. The merge fields will be populated with values when the template is merged with the contact and case information from the recipient list. The values represent information for each particular contact or case such as name, address, and other data .

Note: In this release, only contact and case information (both standard and custom fields) can be merged into the letter template.

#### Important:

Apart from the ServerKey field, you must add all fields defined on the schema sheet to the letter template. The **ServerKey** field can be skipped. If you no longer need a specific field in a letter template, you can remove it from the schema sheet.

If you want to keep fields in the schema sheets but you do not want to use these fields as merge fields in the letter template, you can use a white font to hide the fields in the letter template.

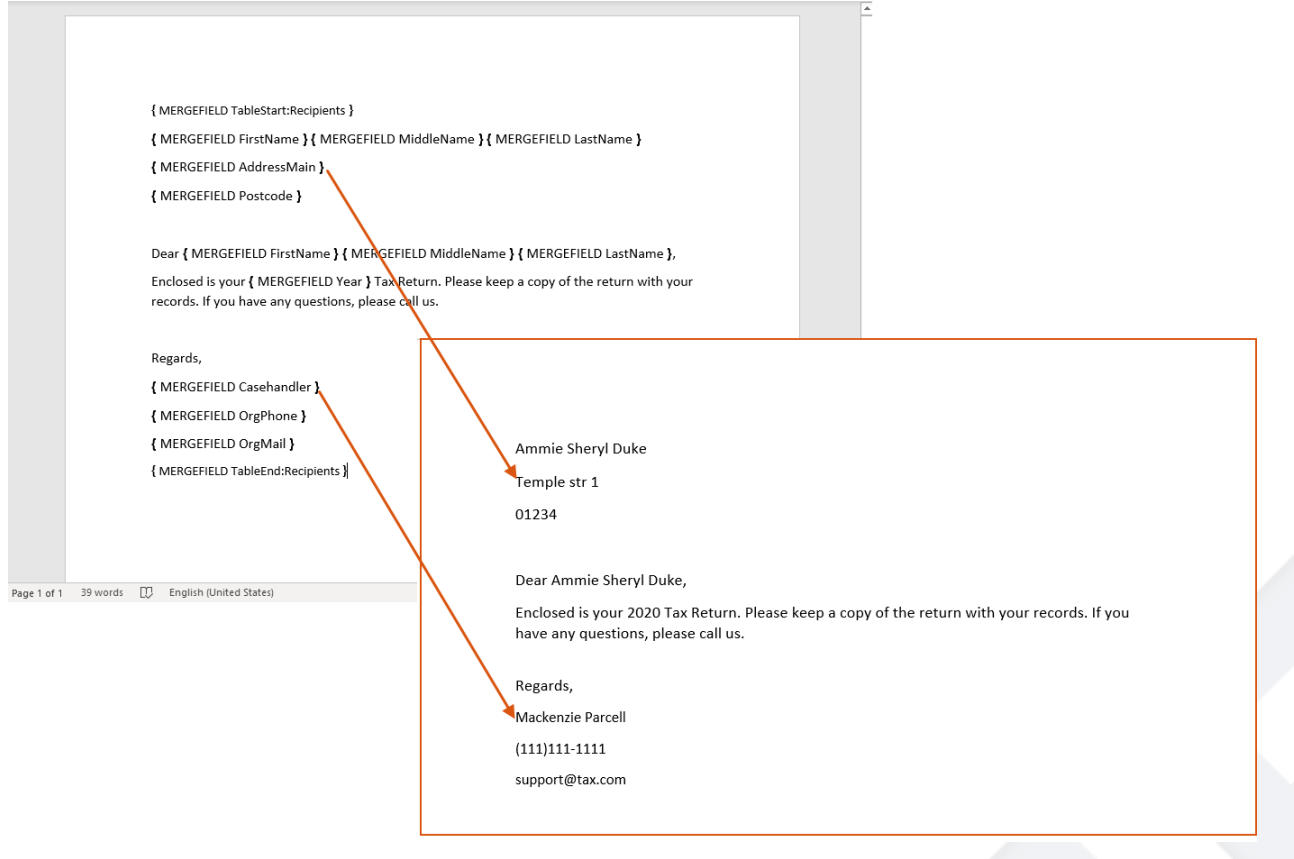

## <span id="page-26-0"></span>Create a letter template

The structure of merge fields is the following: in curly braces, MERGEFIELD and then the alias of the field, for example,{ MERGEFIELD FirstName }.

- 1. Press Alt + F9 to view merge fields in curly braces.
- 2. Insert opening and closing merge fields for contact and case information in the letter template using Quick Parts in Word.

The opening and closing merge fields are:

- Contact: {MERGEFIELD TableStart: Recipients } and {MERGEFIELD TableEnd:Recipients }.
- <sup>l</sup> Case: {MERGEFIELD TableStart:Cases } and {MERGEFIELD TableEnd:Cases }.

In this example, the Excel sheet that contains the contact information is named Recipients and the sheet that contains the case information is named Cases.

On the Insert tab in Word, click Quick Parts > Field, and then select Merge field from the list of field names. Enter the opening merge field, for example {MERGEFIELD

TableStart: Recipients }, in the Field name field. Repeat this step for each of the opening/closing merge fields, you want to insert.

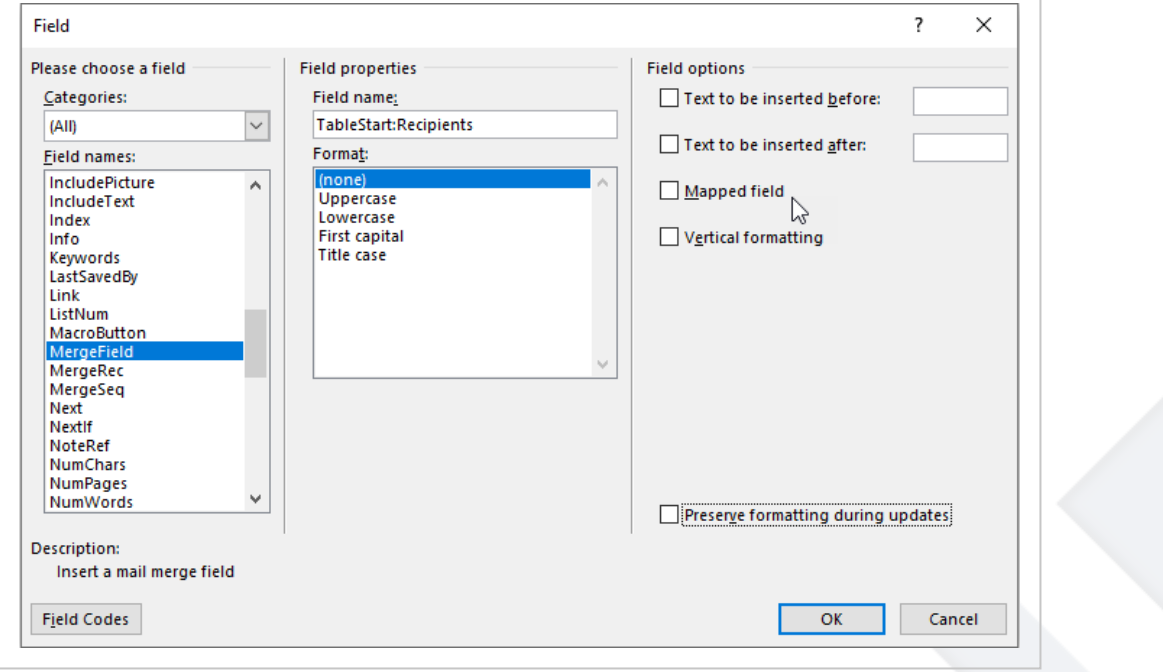

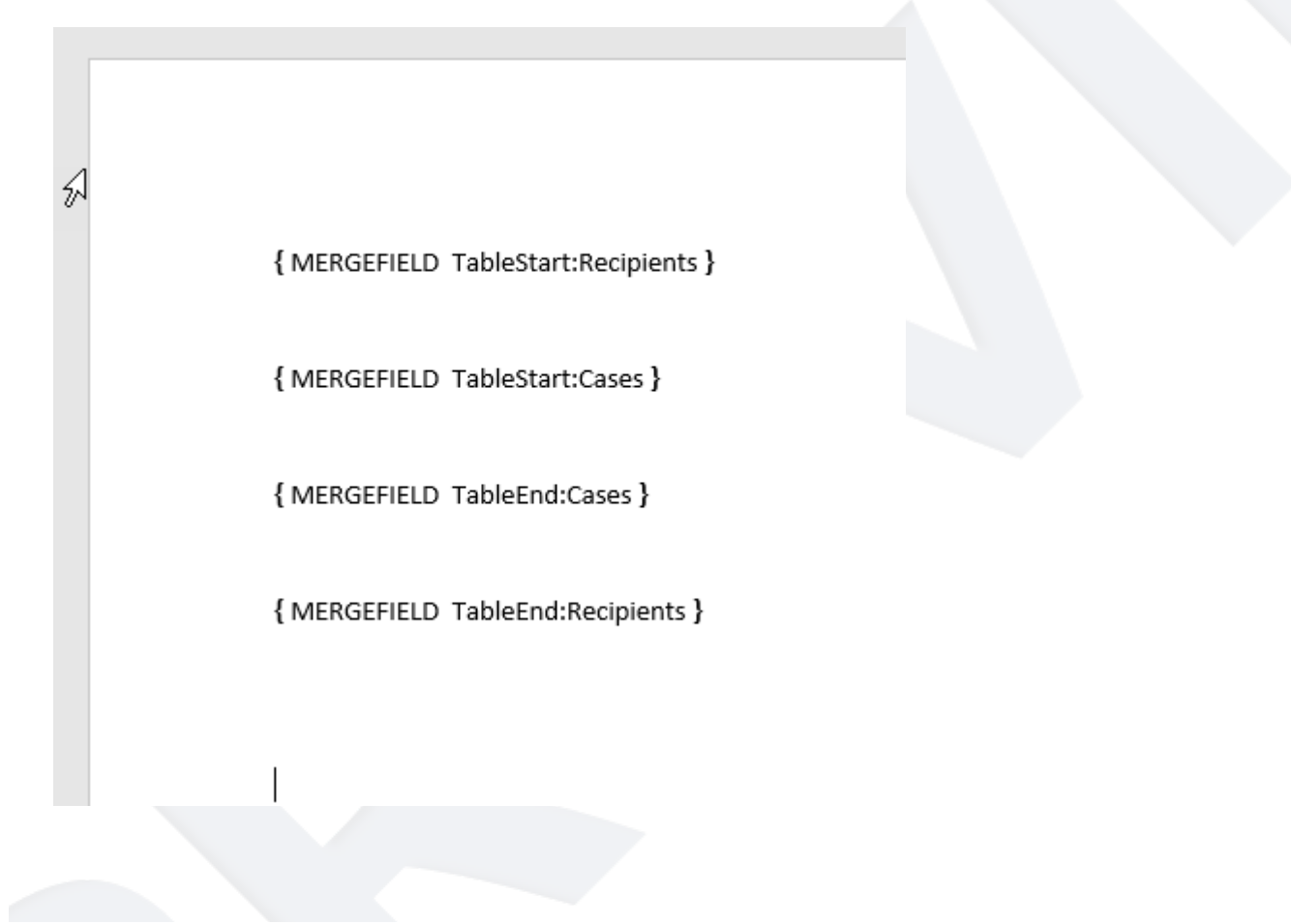

3. Type the body text of the letter template and add merge fields as appropriate in the text. The body of the letter must be placed between the starting and closing merge fields.

You can use the Quick Parts to add the merge fields in the same way as you insert the opening and closing merge fields.

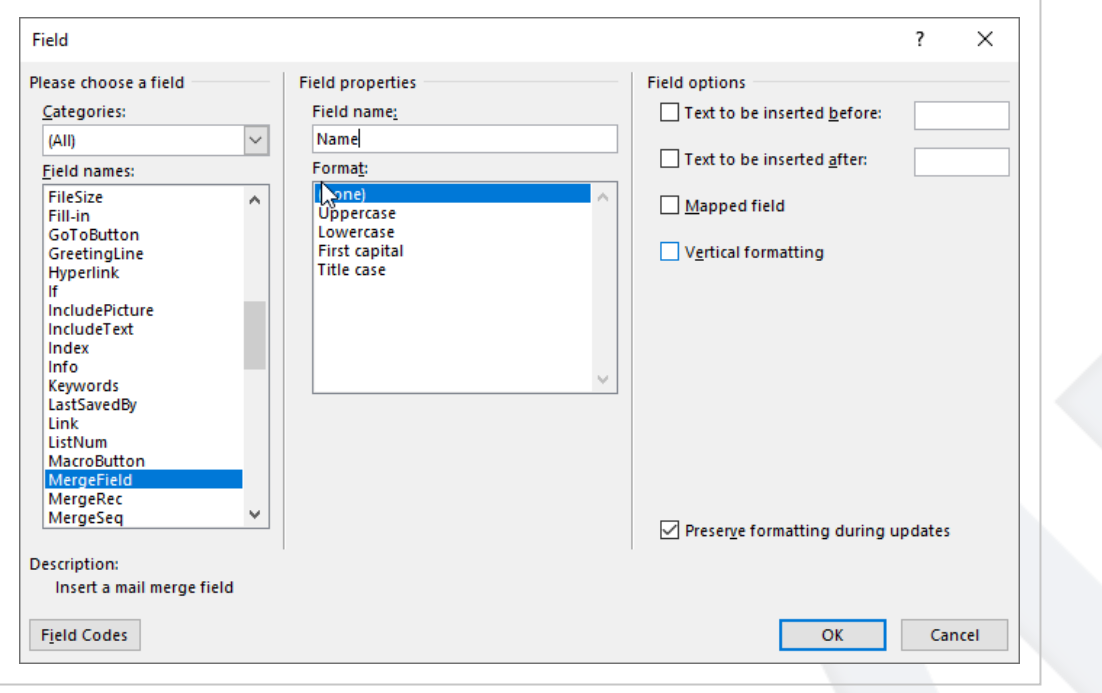

Important: With the exception of the ServerKey field, you must add all fields from the schema sheets to the letter template. You can hide the fields that you do not want to use in the letter template by using a white font or a small font size.

- 4. Alternatively, you can connect to a local copy of the recipient list from Word. Go to Mailings > Select Recipients > Use an Existing List and select the Excel file with the recipient list. In the Select table dialog box, select the Contacts table, leave the First row of data contains column headers option selected, and then click OK.
- 5. Type the body of your letter. Use Insert Merge Field of the Mailings tab to add a merge field when you need to include the information from the recipient list.

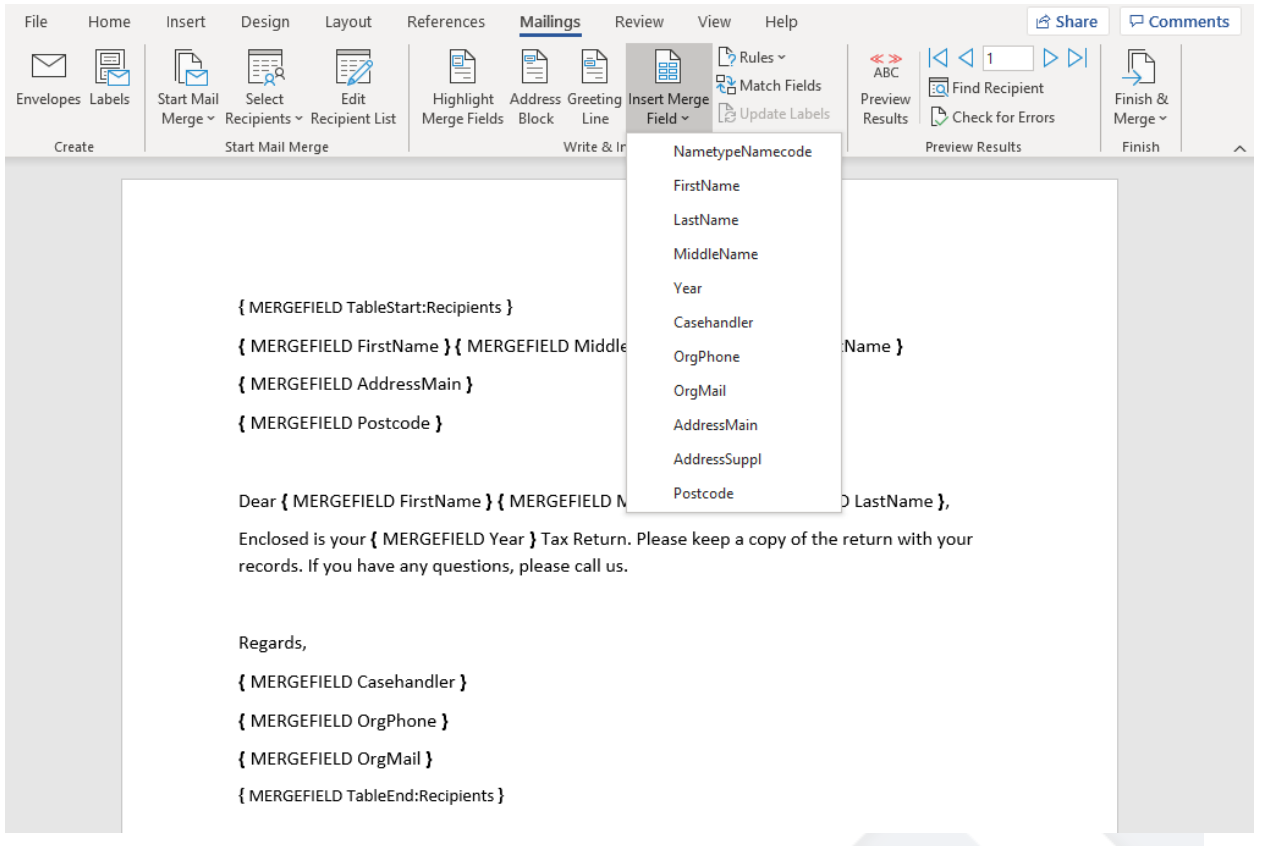

Tip: You can preview your letter by selecting Preview Results in the Mailings tab in Microsoft Word.

- 6. Repeat steps 4-5 if you want to insert merge fields from for the Cases table in the letter.
- <span id="page-29-0"></span>7. Save your changes.

### Tips for formatting date, currency, and number

Use a switch in Microsoft Word to format the results of the merge field. You can change the date, time, currency, and number format in your letter template to whatever you like.

- 1. Select the merge field you want to change.
- 2. Press Alt + F9 to view the field coding in Microsoft Word. The field you have selected should now look like this: { MERGEFIELD Date }.
- 3. Add the formatting data to the merge field using the numeric picture switch  $(\lambda \#)$ for currency and number fields or the date-time picture switch  $(\setminus \mathcal{C})$  for date fields. See some examples below.
- 4. Right-click the merge field and select Update Field.

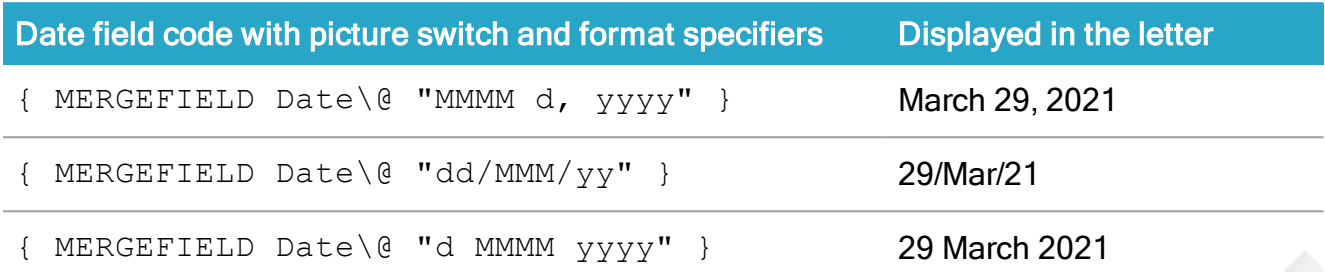

See more about date and time format specifiers in the Microsoft [documentation](https://docs.microsoft.com/en-us/dotnet/standard/base-types/custom-date-and-time-format-strings).

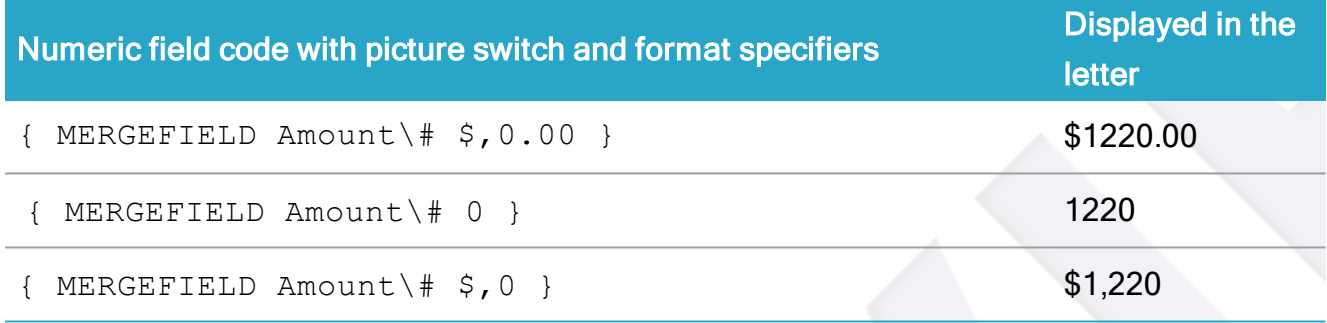

See more about the numeric format specifiers in the Microsoft [documentation](https://docs.microsoft.com/en-us/dotnet/standard/base-types/custom-numeric-format-strings).

# <span id="page-31-0"></span>Start a mass dispatch

You start and send a mass dispatch from WorkZone Client. The mass dispatch process consists of the following steps:

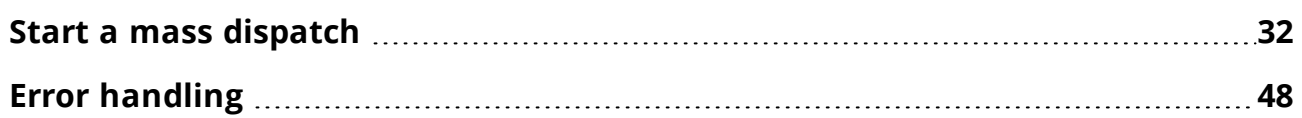

## <span id="page-31-1"></span>Start a mass dispatch

You start and send a mass dispatch from WorkZone Client. The mass dispatch process consists of the three steps:

- 1. Start a mass [dispatch](#page-31-2)
- 2. Validate the [recipient](#page-37-0) list
- 3. Approve and send a mass [dispatch](#page-41-0)

#### Prerequisite:

- You must be assigned the MASSDISPATCH access code to start a mass dispatch process.
- You must be assigned the MASSDISPATCHSEND access code to be able to send a mass dispatch.
- You have prepared a [Recipient](#page-17-1) list and a Letter [template](#page-25-0) and saved them on a case. This case is now the dispatch case, where you manage the mass dispatch.

#### <span id="page-31-2"></span>Start a mass dispatch

- 1. In WorkZone Client, open the dispatch case that the recipient list and the letter template are saved on.
- 2. Click Process > Start Mass Dispatch.
- 3. Enter a title of the mass dispatch process in the Title field. The title will be used as the name of the Mass dispatch process and as the title of the email that is sent to the recipient's inbox in e-Boks. By default, the title of the current case is used. When you select a letter, the title changes to the name of the letter automatically. You can change the title.
- 4. In the Recipient list field, select the recipient list you want to use. Select the Excel workbook that holds the recipients you want to send the letter to. See [Recipient](#page-17-1) [list](#page-17-1).
- 5. In the Letter field, select the letter template you want to use.
- 6. In the Excluded CPR status codes field, select the status codes that you want to exclude from the dispatch, for example, 80, Inactive, emigrated or 90, Inactive, dead.

For example, if you select 80, Inactive, emigrated, recipients with this status code will not receive a letter even if they are included in the recipient list. The validation report will list the recipients that have been excluded from the mass dispatch because of their status code.

7. Select a dispatch sequence in the Dispatch sequence field. The dispatch sequence must only contain an e-Boks dispatcher as this is the only dispatcher that Mass dispatch supports.

Note: If you see the message "The recipient with id <CPR number> is not subscribing to the material ID <material ID>"?, you are trying to send the mes-sage to a recipient who is not registered as an e-Boks user. See [SmartPost](https://docs.workzone.kmd.net/2022_0/en-us/Content/WZP_UserGuide/SmartPost_package/SmartPost_FAQs.htm#Why) [FAQ](https://docs.workzone.kmd.net/2022_0/en-us/Content/WZP_UserGuide/SmartPost_package/SmartPost_FAQs.htm#Why) to solve this issue.

- 8. Select a material in the e-Boks material field. The materials on the list are defined by your organization and e-Boks. For example, you may be able to select a material that enables the recipients to reply to the message that you are about to send.
- 9. Select the Send to case handler check box, if you want the case handler to review and approve the mass dispatch. Note that the case handler must have the MASSDISPATCHSEND access code to review and approve a mass dispatch. If

you leave the check box cleared, you will, as the process owner be the approver of the mass dispatch.

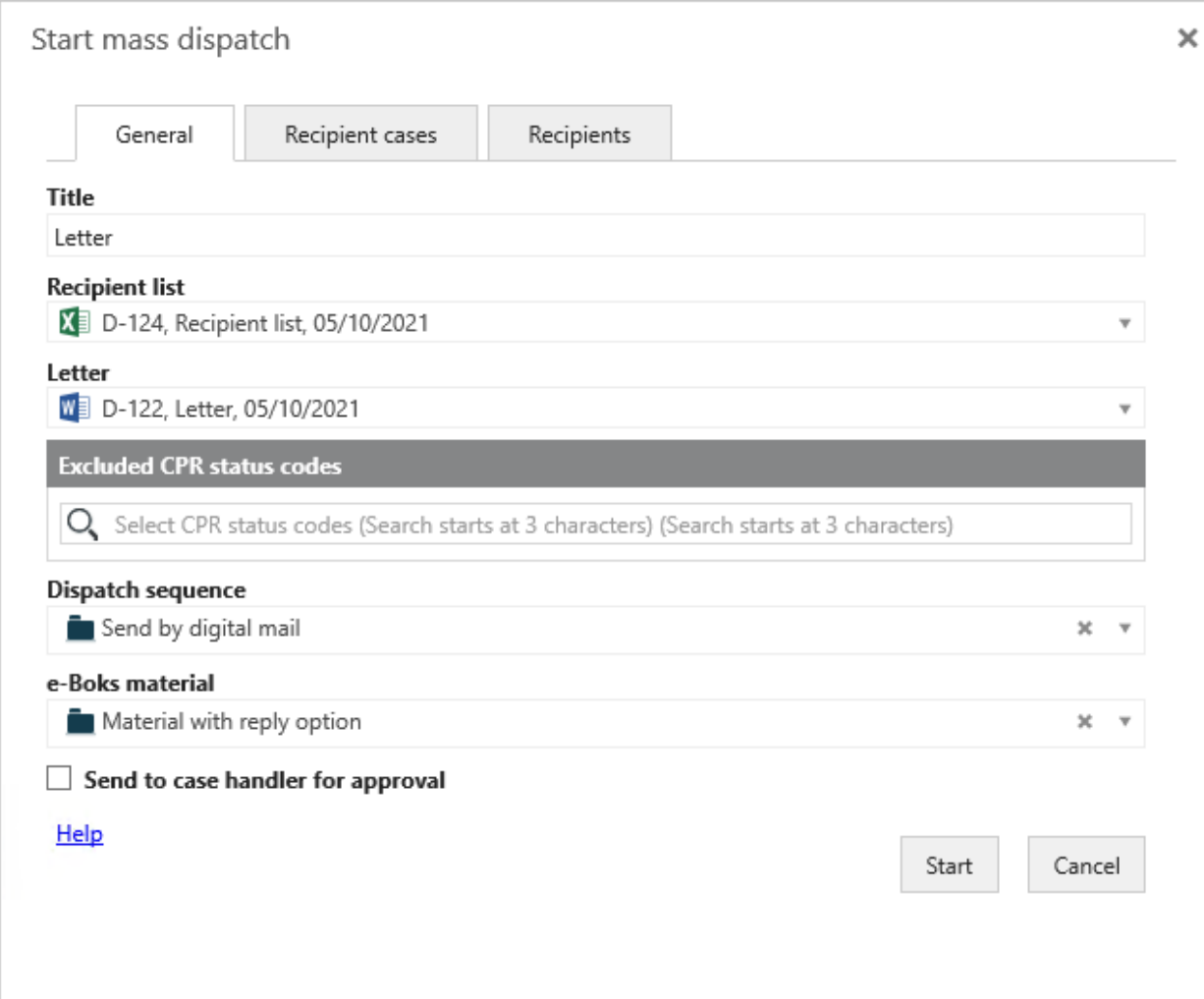

- 10. On the Recipient cases tab, select the Add case parties check box if you want to automatically add recipients as parties on recipient cases. Select the role that you want to be assigned to the case parties in the Party role field.
- 11. Select the Create recipient cases check box if you want to create a new case for each of the recipients in the mass dispatch and save the letter on the new cases. New cases will not be created for the recipients that have references to existing cases in the [Cases](#page-23-0) sheet (using a foreign key column).

Add the required information about the case title, case group, and case template that you want to base the creation of new recipient cases on.

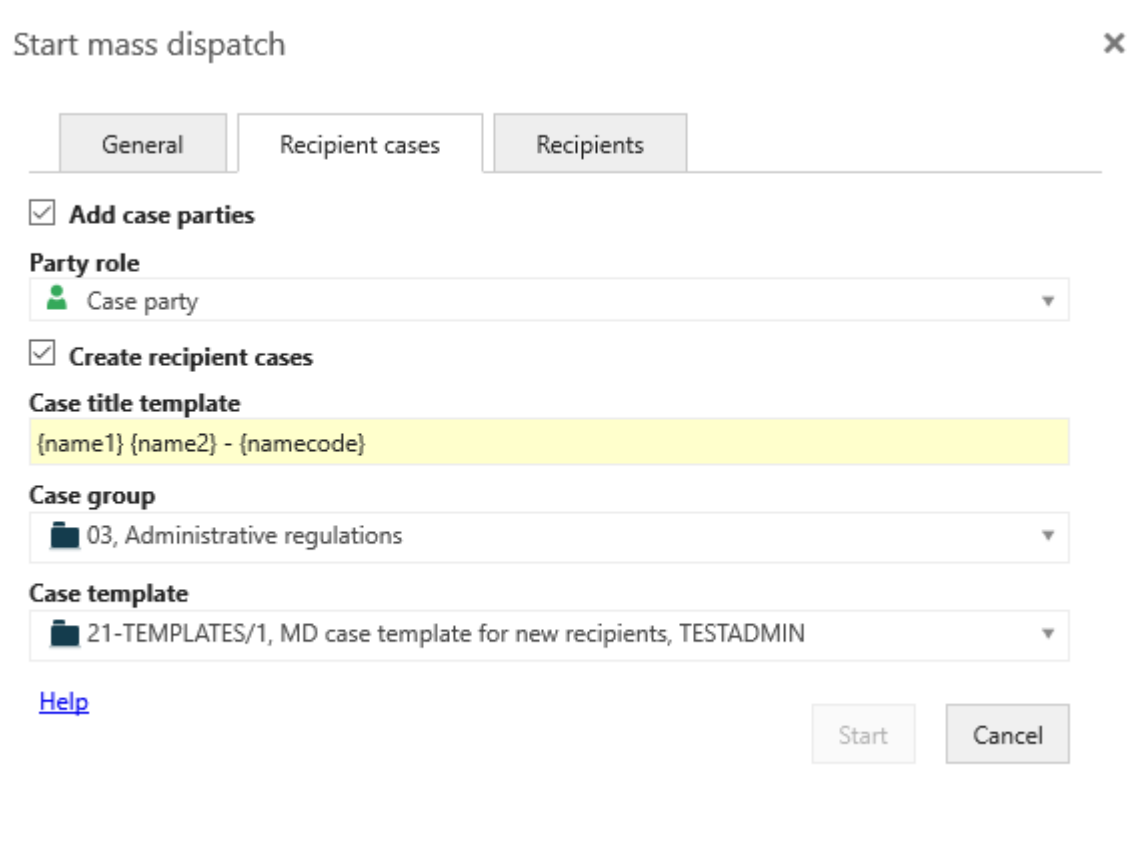

When recipient cases are created, they will get the case title and the case group that you have specified on the Recipient cases tab. Other information can also be retrieved from the [Files.Schema](#page-21-0) sheet and from the selected case template. In the case template, you can specify additional meta data that you want to be added to the recipient cases, for example a case text or state.

Case title tem-ated. You can use the aliases from the [Contacts.Schema](#page-19-0) sheet to define plate Specify how you want the case titles of the new recipient cases to be crethe title template. Specify the aliases in curly brackets. The aliases must not include spaces.

```
{\{name1\}} {\{name2\}} – {\{namecode\}}
```
This could, for example, result in the case title: Amy Duke — 210206-8621

Note: The title that you specify in the Case title template field overwrites the title that is specified in the [Cases](#page-23-0) sheet.

Case group Select the case group you want to apply to new recipient cases. Other case data are either taken from the recipient list or from the case template that you select in the Case template field.

> Note: The case group that you specify in the Case group field overwrites the case group that is specified in the [Cases](#page-23-0) sheet.

Case template cases. In the case template, you can specify which meta data that you Select a case template you want to use as template for new recipient want to be added to new cases by default, for example read and write access, case type, case state, or case text.

See Create a case [template](#page-53-0).

The case that you use as the case template must have the case group TEMPLATES, Template case group to be available for selection in the Case template field.

- 12. On the Recipients tab, select the Add document parties check box if you want to automatically add recipients as parties on the letter documents. Select the role that will be assigned to the case parties in the Party role field.
- 13. Enter a title template for the letter document in the Letter title template field. This field is required to fill in. You can use the aliases from the [Contacts.Schema](#page-19-0) [sheet](#page-19-0) to define the title template. Specify the aliases in curly brackets in the same way as the case title template, for example Letter:  ${name1}$   ${name2}$   $-$ {namecode}, which results in the letter title: Letter: Amy Duke — 210206-8621.
- 14. Select a document type and document state that will be applied generated letter

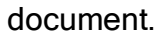

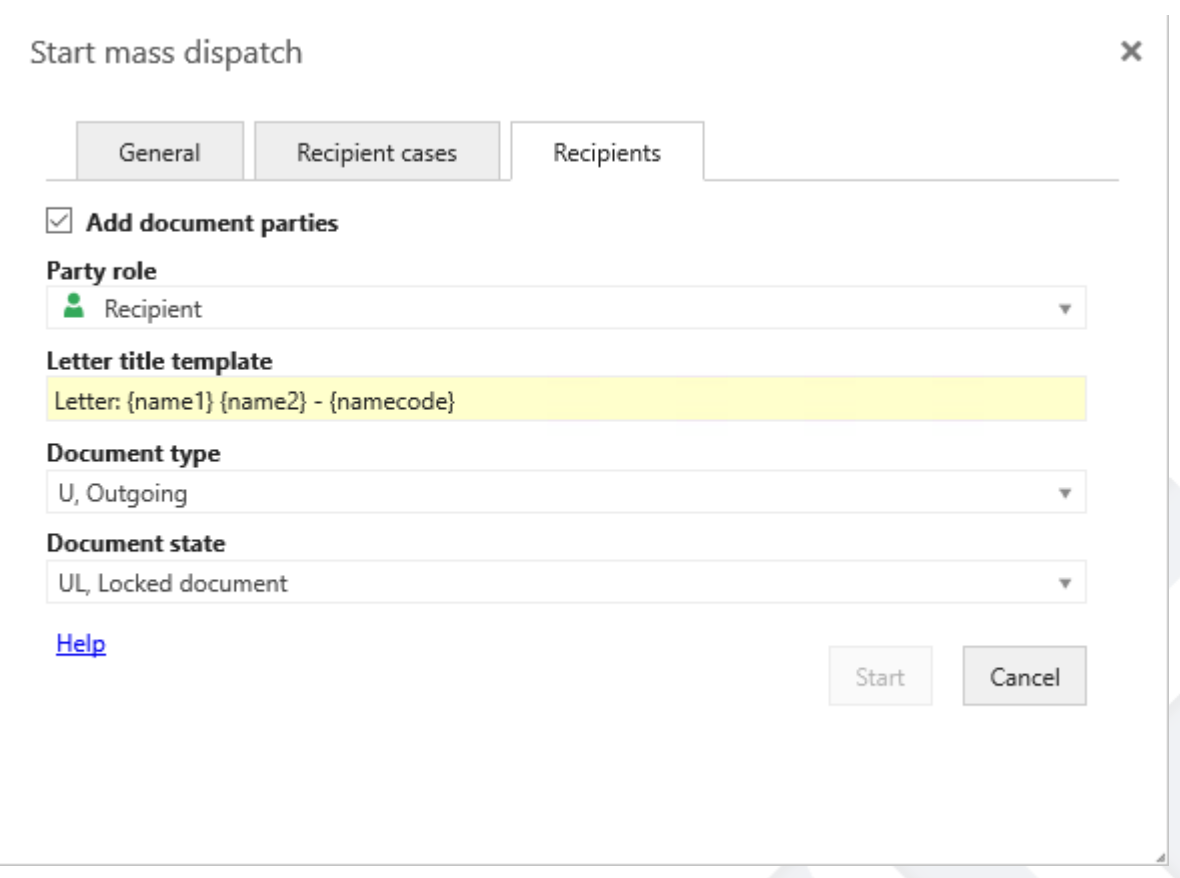

- 15. Click Start to start the mass dispatch. The validation of the recipient list will start.
- 16. Click the Processes tab and double-click the process to open it in the preview pane where you can follow the progress and open tasks that are related to the process.

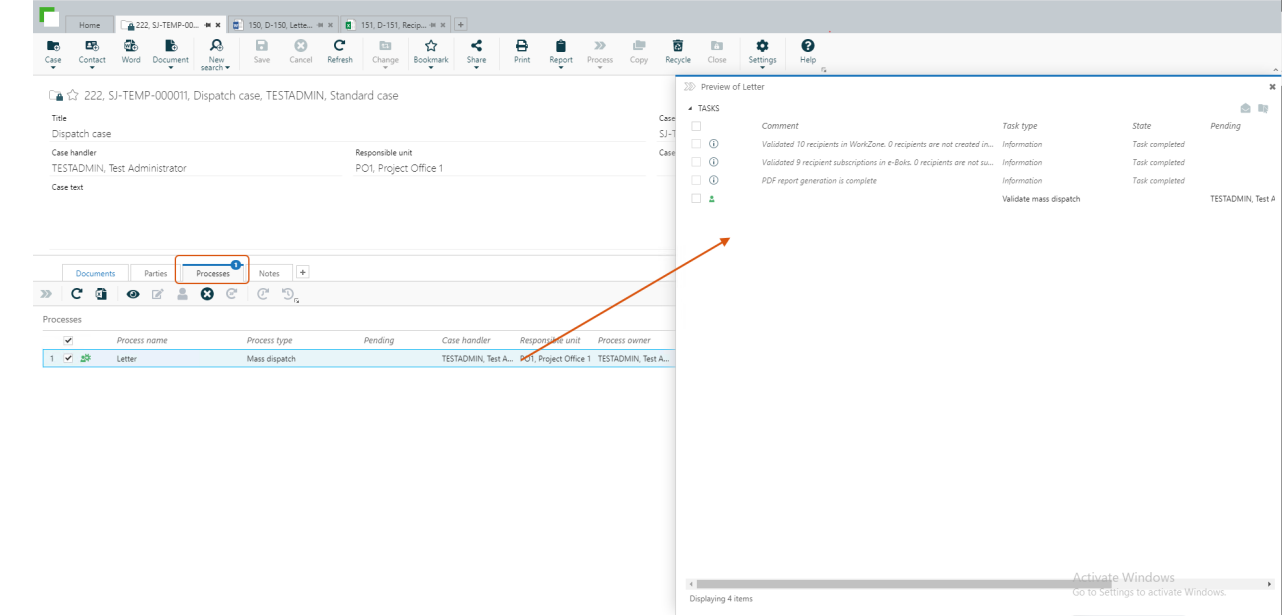

17. If the validation of the recipient list fails, you will receive a Validate mass dispatch task, see Validate the [recipient](#page-37-0) list. If the validation is successful, the mass dispatch process continues directly to the approval step and you will, as the process owner, receive an Approve mass dispatch task. See [Approve](#page-41-0) and send a mass [dispatch](#page-41-0).

## <span id="page-37-0"></span>Validate the recipient list

When you click Start in the Start mass dispatch dialog box, the Mass dispatch process starts validating the recipients in the recipient list. If there are errors in the recipient list, you as the process owner will receive a Validate mass dispatch smarttask/smartmail.

1. Open the task from the preview pane in WorkZone Client or as a smartmail in Outlook similarly to other processes. The task contains the letter template, the recipient list, and a validation report.

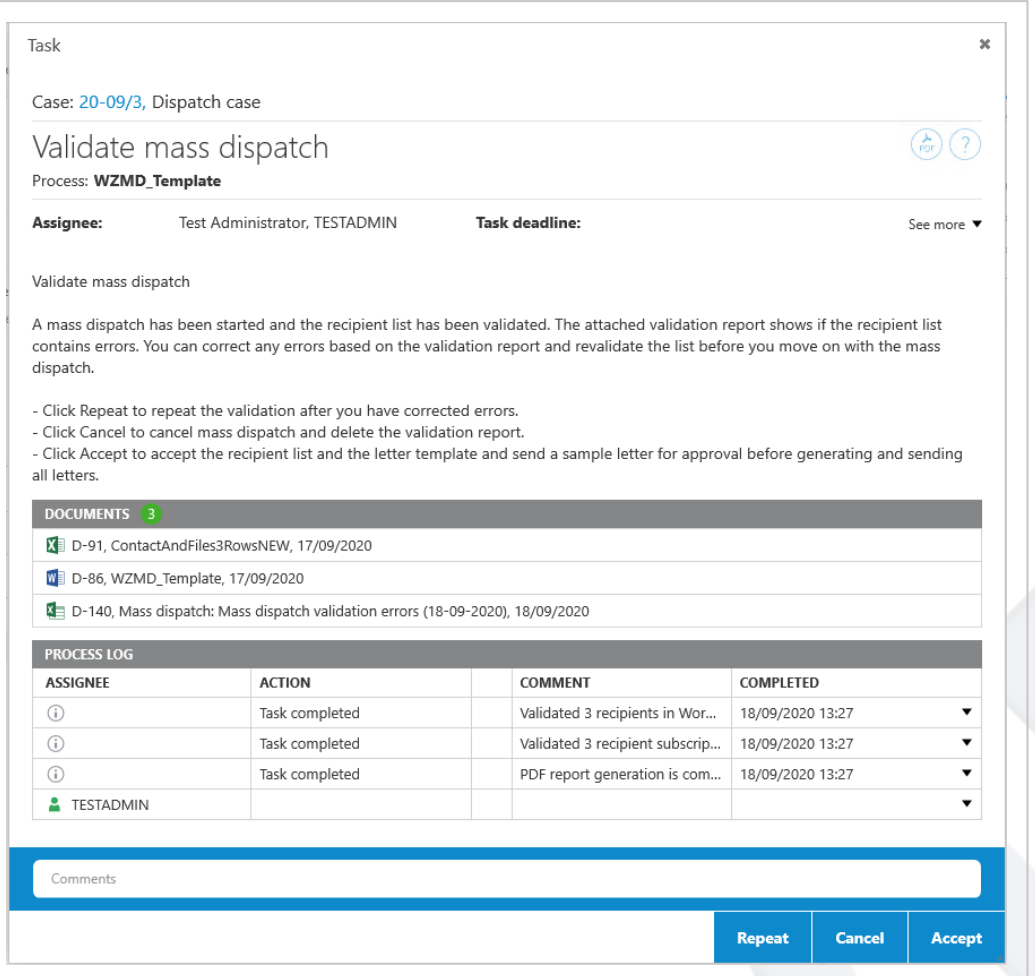

- 2. In the smarttask/smartmail, you have the following options:
	- Click Repeat if you want to repeat the validation after you have corrected errors in the recipient list. You can base your corrections on the error descriptions listed in the validation report. You can repeat this step until you are satisfied with the recipient list.
	- Click Cancel to cancel the mass dispatch and delete the validation report from the dispatch case.
	- Click Accept to accept the content of the recipient list and move on to the approval of the mass dispatch.

For information about working with tasks, see [Work](https://docs.workzone.kmd.net/2022_0/en-us/Content/WZP_UserGuide/User_tasks/Work_with_tasks.htm) with tasks in the WorkZone Process User Guide.

### <span id="page-39-0"></span>Correct errors in the recipient list

- 1. In the Validate mass dispatch task, click the validation report to open it.
- 2. Preview or open the report. The report lists the recipients that do not fulfill the requirements for the recipient list and an error description next to the recipients.

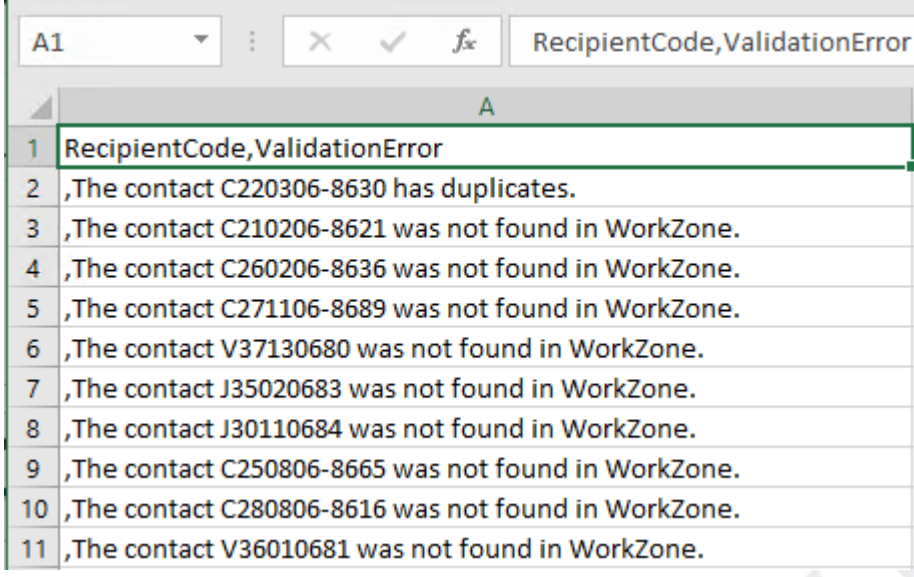

The report lists all errors in the recipient list. Examples of errors may be:

- Requirements to the structure of the recipient list are not fulfilled. Check and correct errors in the Excel sheet based on the error messages listed in the validation report. See [Recipient](#page-17-1) list.
- Contacts in the recipient list do not exist as WorkZone contacts.
- Some required fields in the recipient list do not have values in WorkZone. In this case, you can either remove Required from the field in the recipient list if it is not required information, or you can add the missing information to the contacts in WorkZone.

For a list of errors and possible solutions, see Error [handling.](#page-47-1)

- 4. Click Repeat in the Validate mass dispatch task to repeat the validation until you are satisfied with the recipient list.
- 5. Click Accept when you are satisfied with the recipient list and ready to proceed with the mass dispatch.

When you click Accept, a sample letter is generated based on the letter template and one recipient from the recipient list. As the process owner you will receive an Approve mass dispatch smarttask/smartmail. See [Approve](#page-41-0) and send a mass dispatch.

#### <span id="page-40-0"></span>Correct errors in the letter template

If there are errors in the letter template, the dispatch will fail and you will receive a Mass dispatch failed task/smartmail with the error.

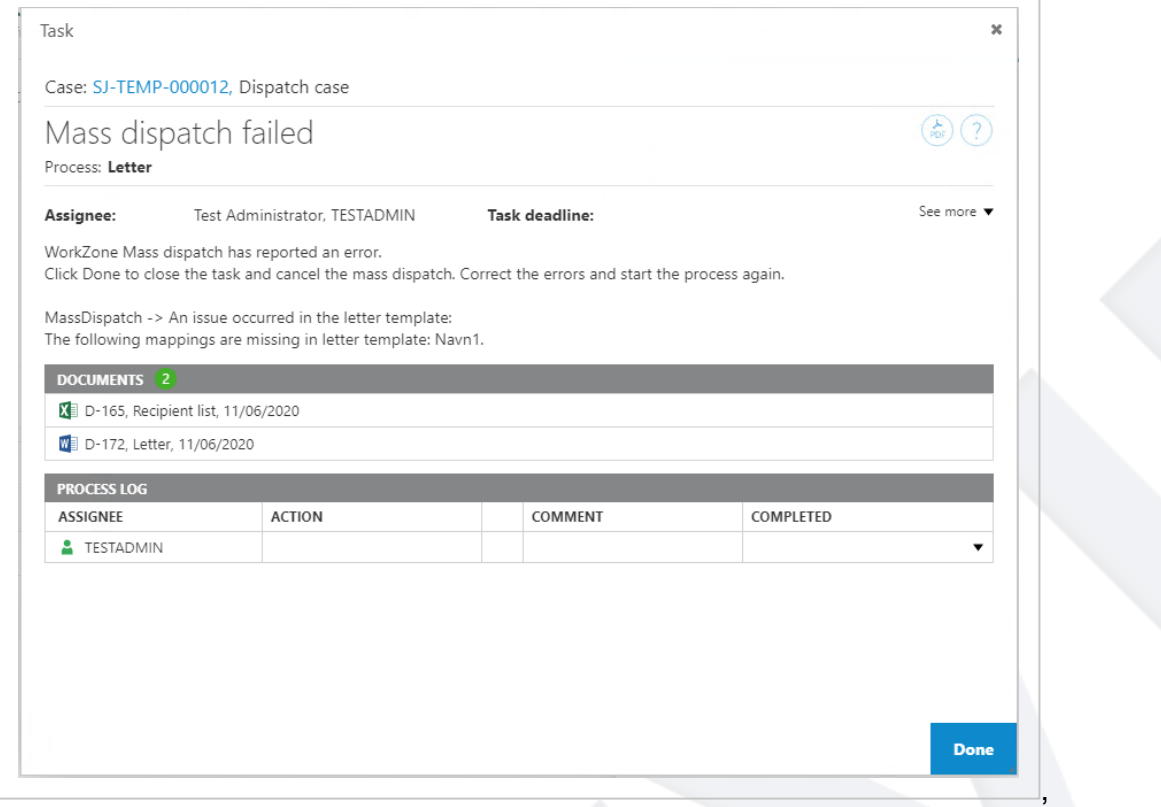

If the letter template does not contain the same fields as the fields that are defined in the recipient list, you can either add or remove the fields from the letter template in Microsoft Word or remove the fields from the recipient list. The fields must match.

- 1. Click Done to close the Mass dispatch failed task. The mass dispatch will be canceled.
- 2. Correct the errors in the template and start the Mass dispatch process again.

## <span id="page-41-0"></span>Approve and send a mass dispatch

As the process owner you will receive an Approve mass dispatch task/smartmail when the recipient list is validated successfully and there are no errors in the letter template.

1. Open the task from the preview pane in WorkZone Client or as a smartmail in Outlook similarly to other processes. The task contains a sample letter , the recipient list, and the letter template.

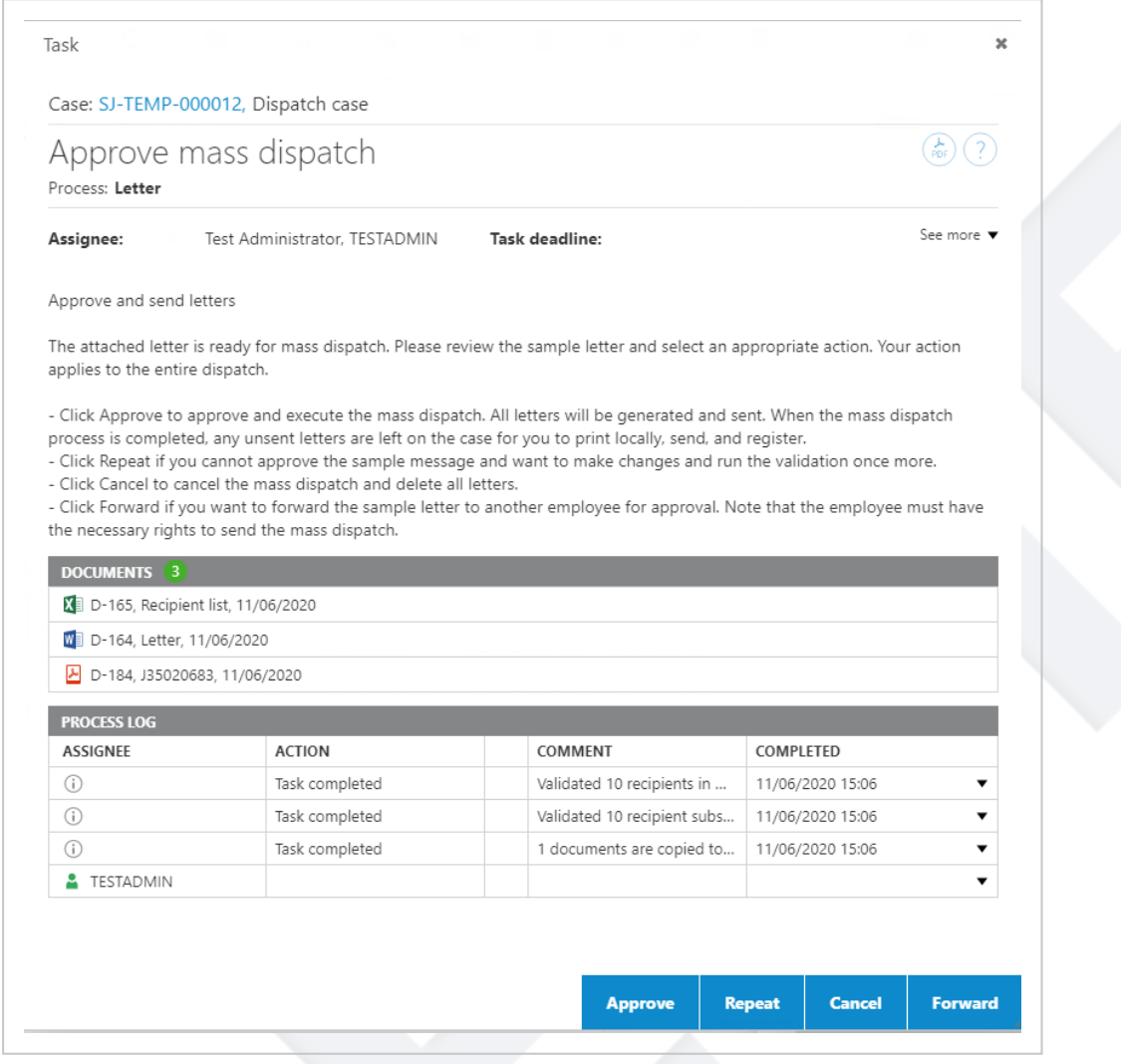

- 2. In the task, you have the following options:
	- Click Approve if you are satisfied with the sample letter and want to start dispatching the letters.
- Click Repeat if you made corrections to the sample letter or the recipient list. The validation is repeated and you will receive a new approval task with a new sample letter.
- Click Cancel to cancel the mass dispatch. All documents that have been generated are deleted from the dispatch case.
- Click Forward if you want to forward the approval to another user.

Note: If the contact information is updated after you have approved a mass dispatch, the updated contact information will not be merged with the letter. You need to execute the mass dispatch validation process again to use the latest updated information.

### <span id="page-42-0"></span>What happens after approval?

When you approve the mass dispatch, WorkZone creates the letters and merges data in to the merge fields in the letters. WorkZone sends the letters to e-Boks. When e-Boks has dispatched all the letters, receipts are returned to WorkZone and History [documents](#page-43-2) are generated. The generated letters and history documents are saved on the dispatch case or on individual recipient cases if you have specified existing cases in the recipient list and/or defined that new cases are created based on the options on the Recipient cases tab in the Start mass dispatch dialog box.

Note: If e-Boks returns an error in the receipt, the error will be handled according to the same rules as configured for SmartPost. See [e-Boks](https://docs.workzone.kmd.net/2022_0/en-us/Content/WZP_AdminGuide/SmartPost/SmartPost_Errors_eBoks.htm) errors in the WorkZone Process Administrator Guide.

#### <span id="page-42-1"></span>Save letters on the dispatch case

If you do not specify a recipient case for each of the recipients in the recipient list, the letters will be saved on the dispatch case together with a Mass dispatch history document for the entire dispatch and history documents for each of the dispatches. The individual history doc<span id="page-43-0"></span>ument is saved as a supplementary document on the letter document. See History [documents.](#page-43-2)

#### Save letters on recipient cases

In the [Cases](#page-23-0) sheet in the recipient list, you can specify a recipient case for each of the recipients or you can specify individual field values for case creation. Creation of new cases requires that you have you have selected the Create recipient cases check box and have filled in the options on the Recipient cases tab in the Start mass dispatch dialog box, see the steps 10-11.

Depending on how the case sheet in recipient list is defined and your settings on the Recipient cases tab when you started the mass dispatch, the following happens:

- If there is no case specified in the recipient list, and you have selected the Create recipient cases check box and specified the options for new recipient cases on the Recipient cases tab, the letters and history documents will be saved on newly created cases. See the steps 10-11 under Start a mass [dispatch.](#page-31-2)
- If a case is specified for each recipient in the recipient list and the cases exist, the letters and history documents will be saved on the specified cases. See [Cases](#page-23-0) sheet.
- If a case is specified but it does not exist in WorkZone, the validation will generate an error for the recipient which will be shown in the validation report.

#### <span id="page-43-1"></span>Letter date

<span id="page-43-2"></span>The date on which the letter document is saved in WorkZone is inserted as letter date in the Letter date field on the document in WorkZone.

#### History documents

When a mass dispatch process is complete, a history document is generated and saved on the dispatch case. The history document provides a summary of the actions that were executed during the mass dispatch process, who executed them and when. This history document is similar to history documents for other process types.

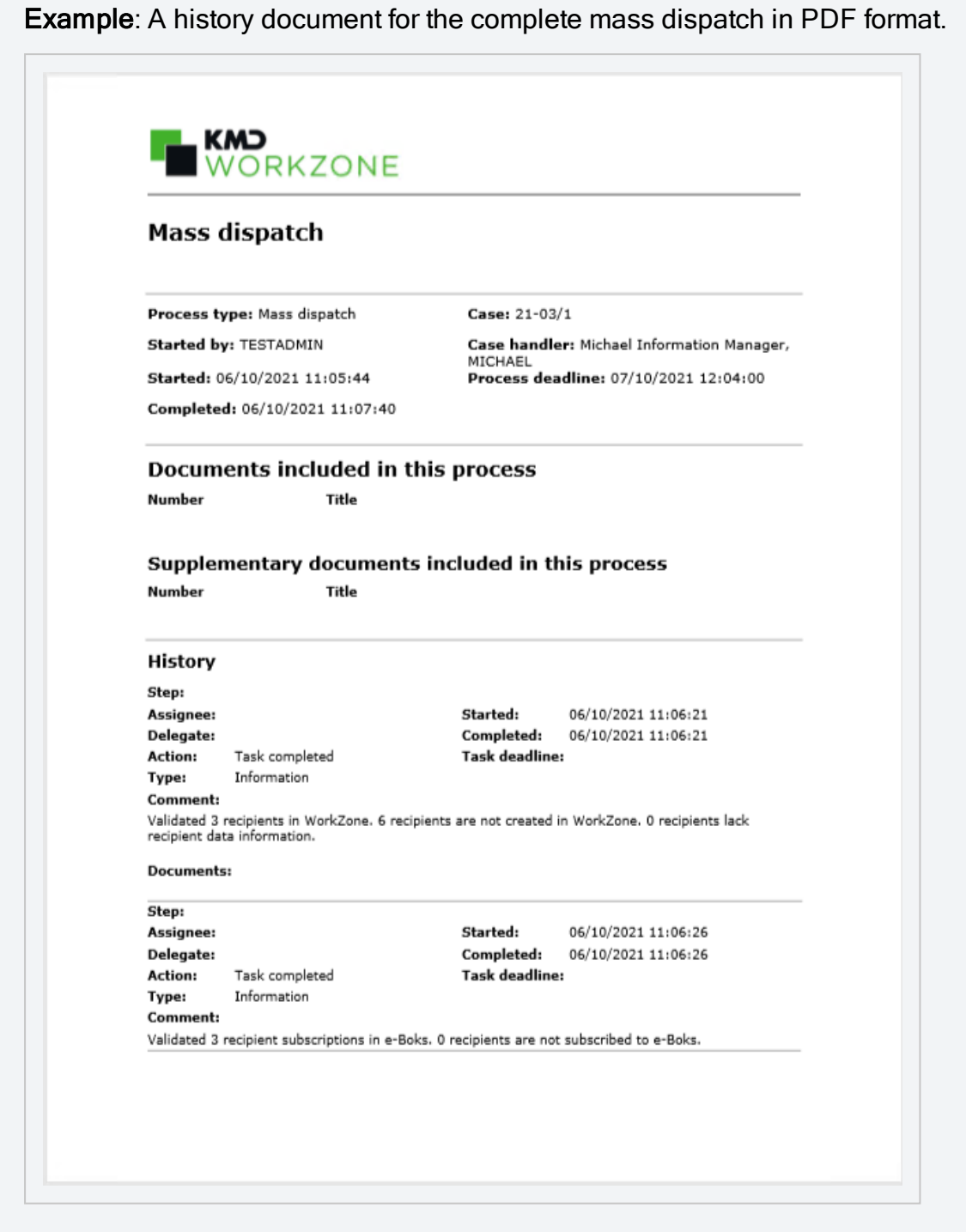

In addition to the history document, WorkZone generates history documents in CSV format. The CSV file is generated for the completed dispatch and lists all the recipients with information about the individual dispatches. Another CSV file is generated for each individual dispatch, which only shows information about the current dispatch.

You can open the history documents in Excel to view information about the dispatches. If needed, you can save the CSV file as an Excel workbook to process it further in Excel.

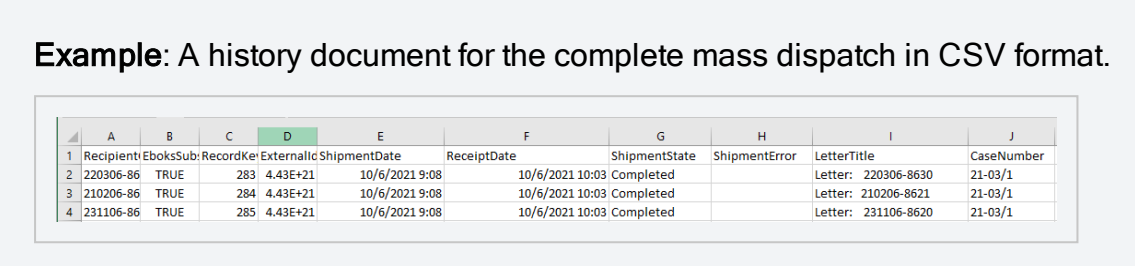

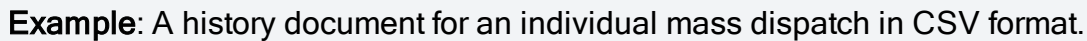

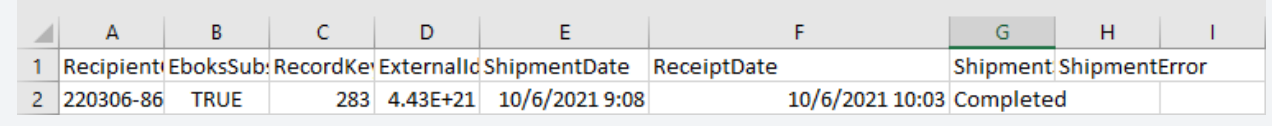

The history documents in CSV format contain the following information:

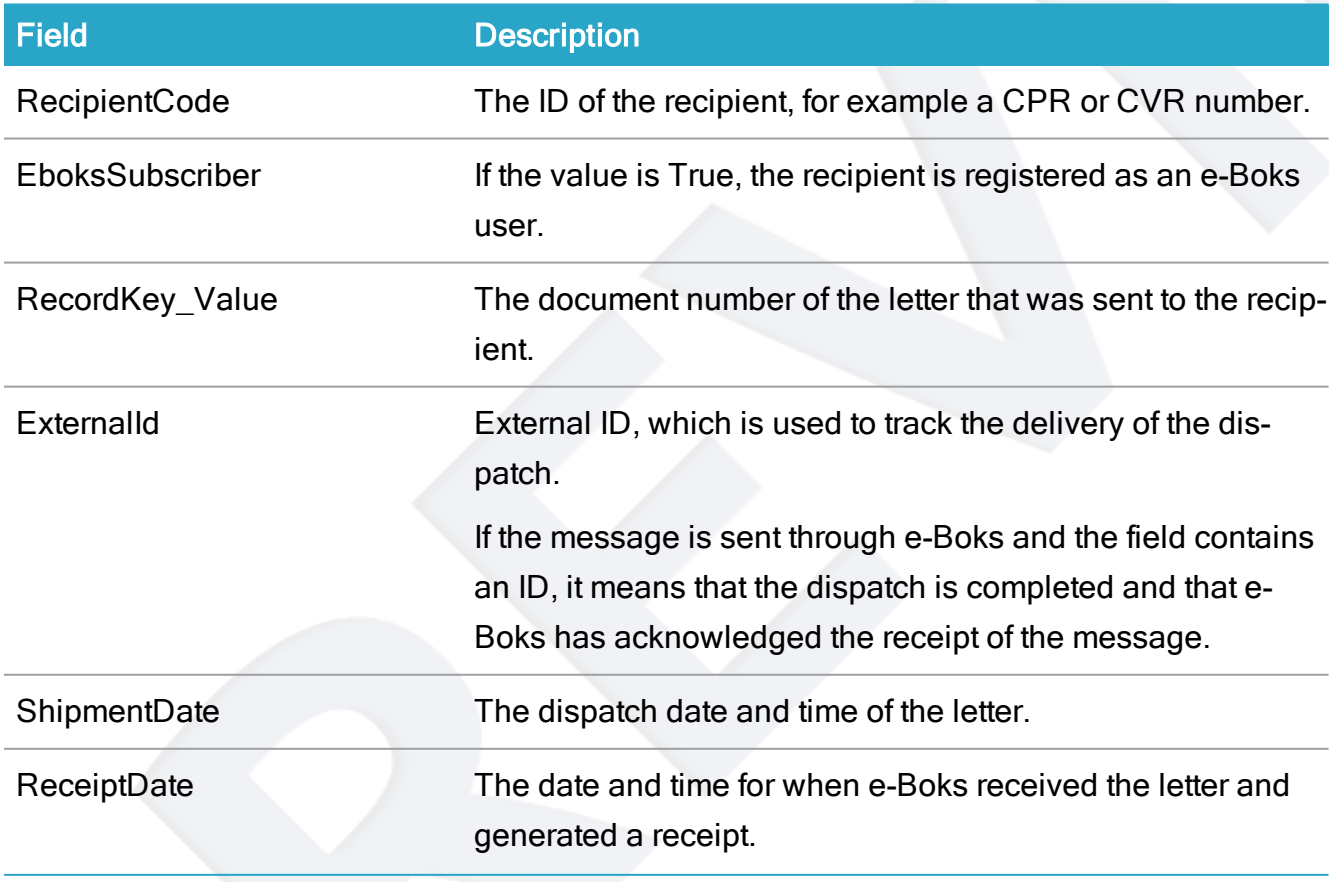

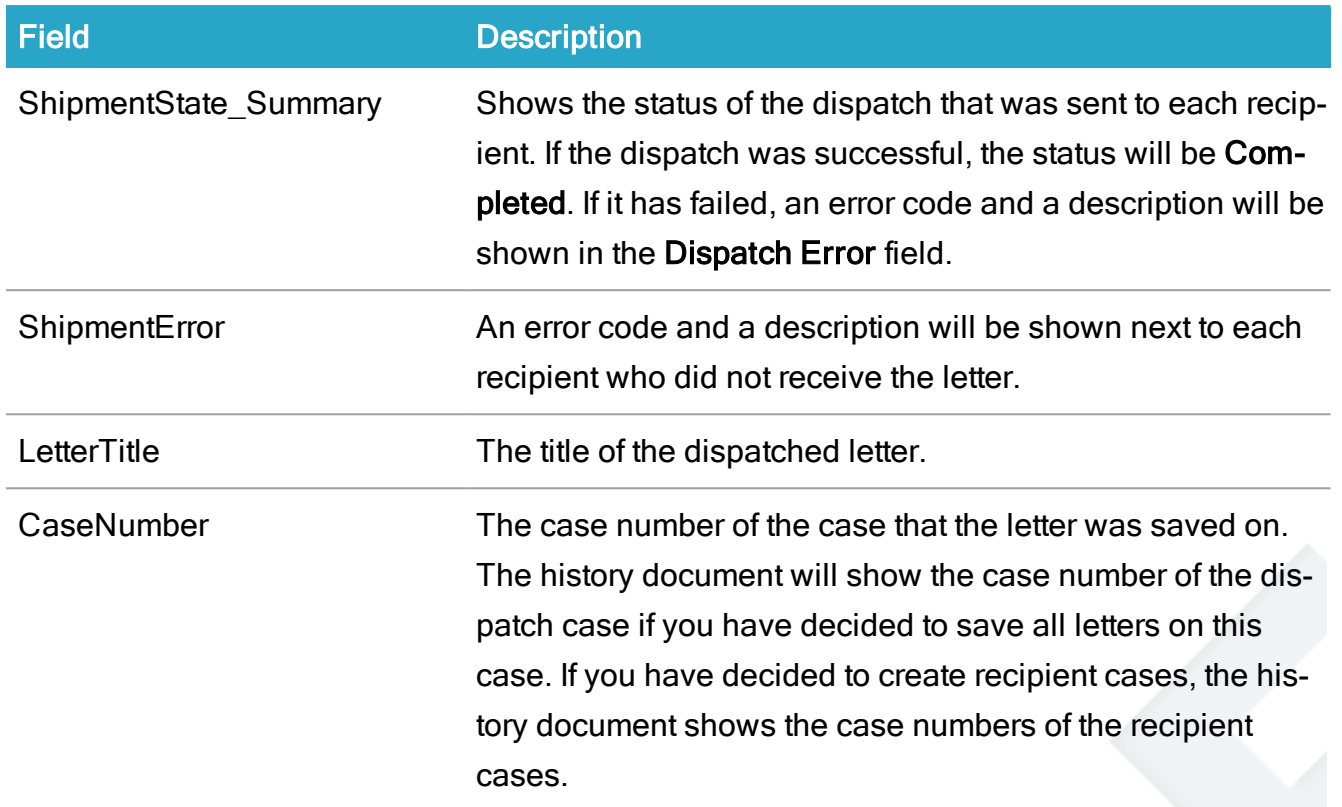

## <span id="page-46-0"></span>Save letters on the dispatch case

If you have decided to save all the generated letters on the dispatch case, the history document for each dispatch will be saved as a supplementary document on the letter as shown below. The history document for the entire dispatch is also saved on the dispatch case.

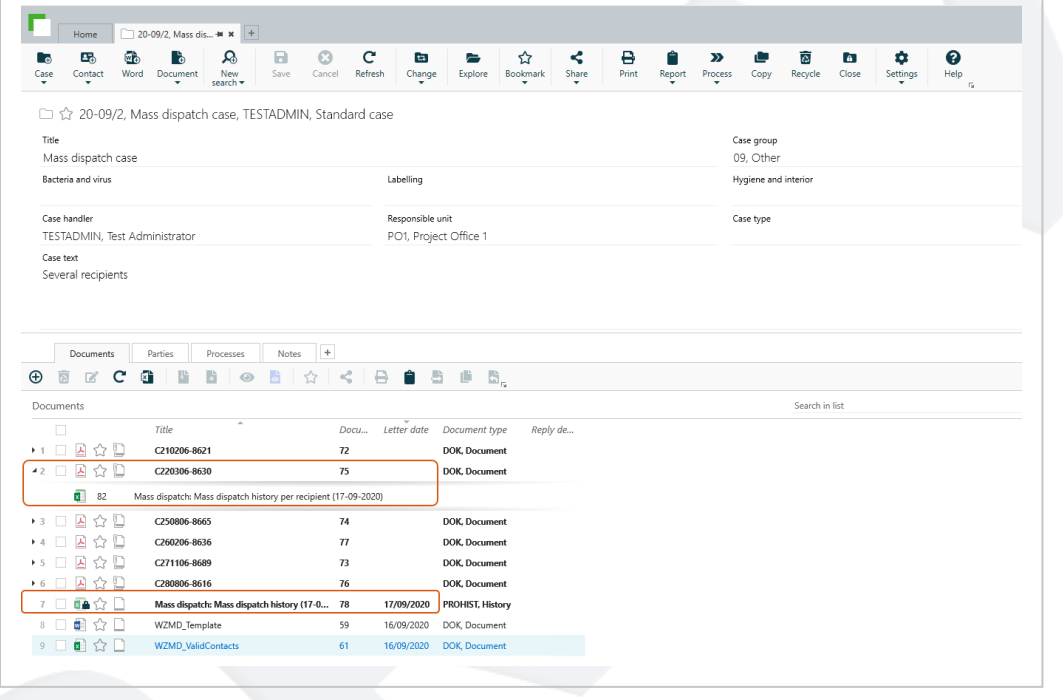

#### <span id="page-47-0"></span>Save letters on recipient cases

If you have decided to save the generated letters on individual recipient cases, the history document for each dispatch is saved on the recipient case as a supplementary document to the letter. The history document for the entire dispatch is saved on the dispatch case.

# <span id="page-47-1"></span>Error handling

WorkZone validates the mass dispatch during the different steps of the process and error messages are shown in the validation report and in the Mass dispatch failed task/smartmail.

The table below lists the errors grouped by type of error.

- WorkZone
- $\bullet$  Recipient list
- Letter template
- $-e$ -Boks

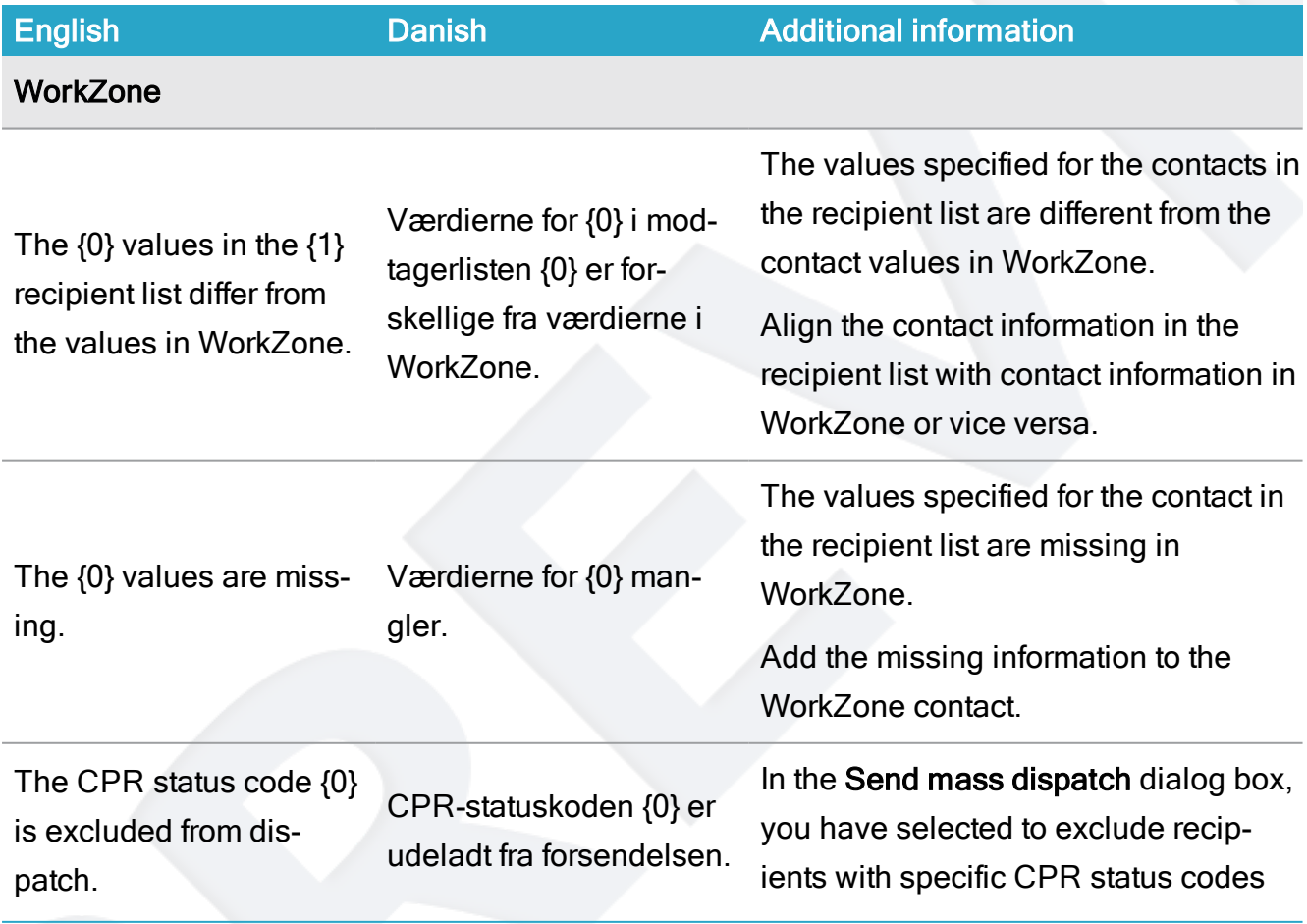

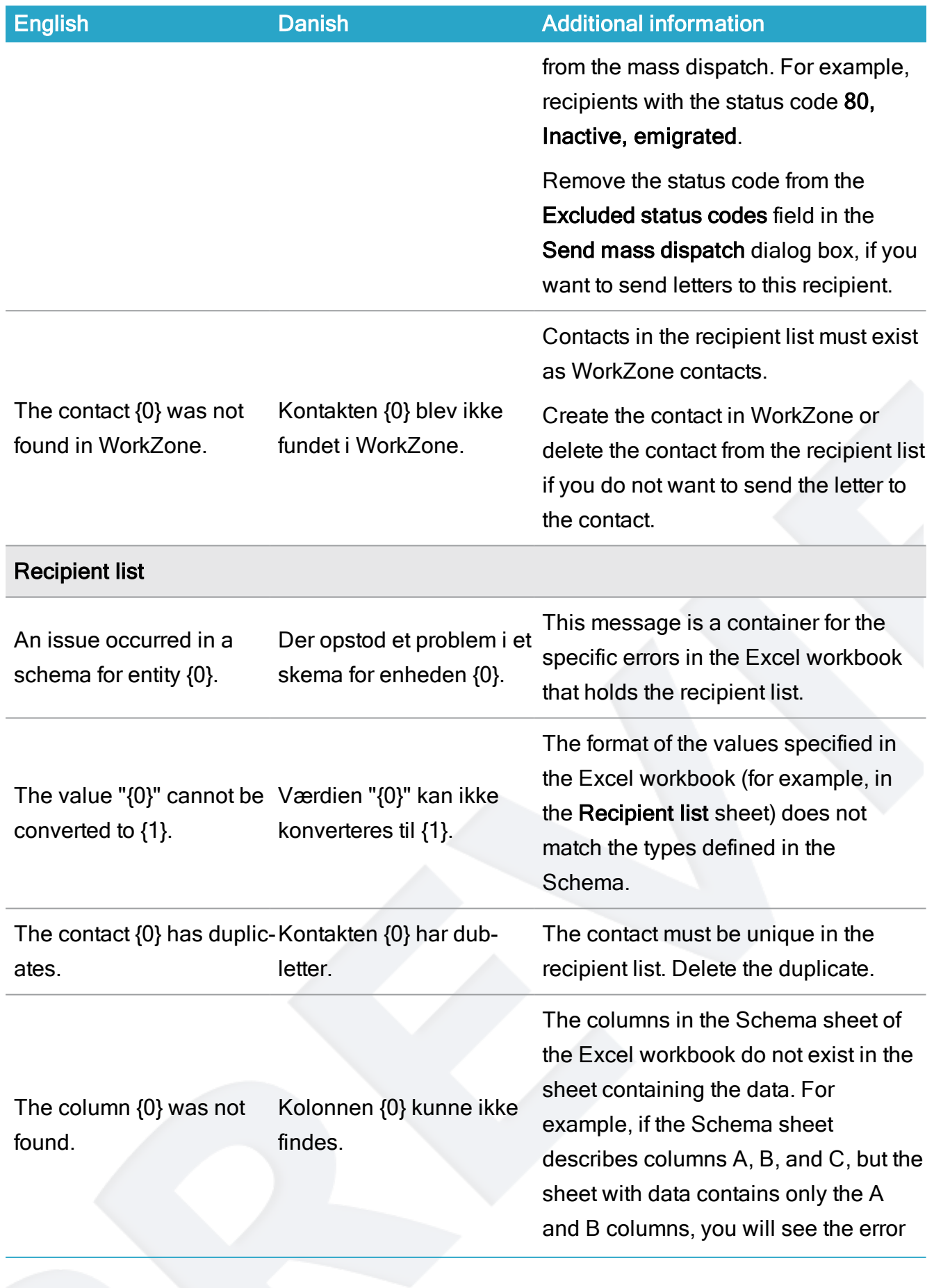

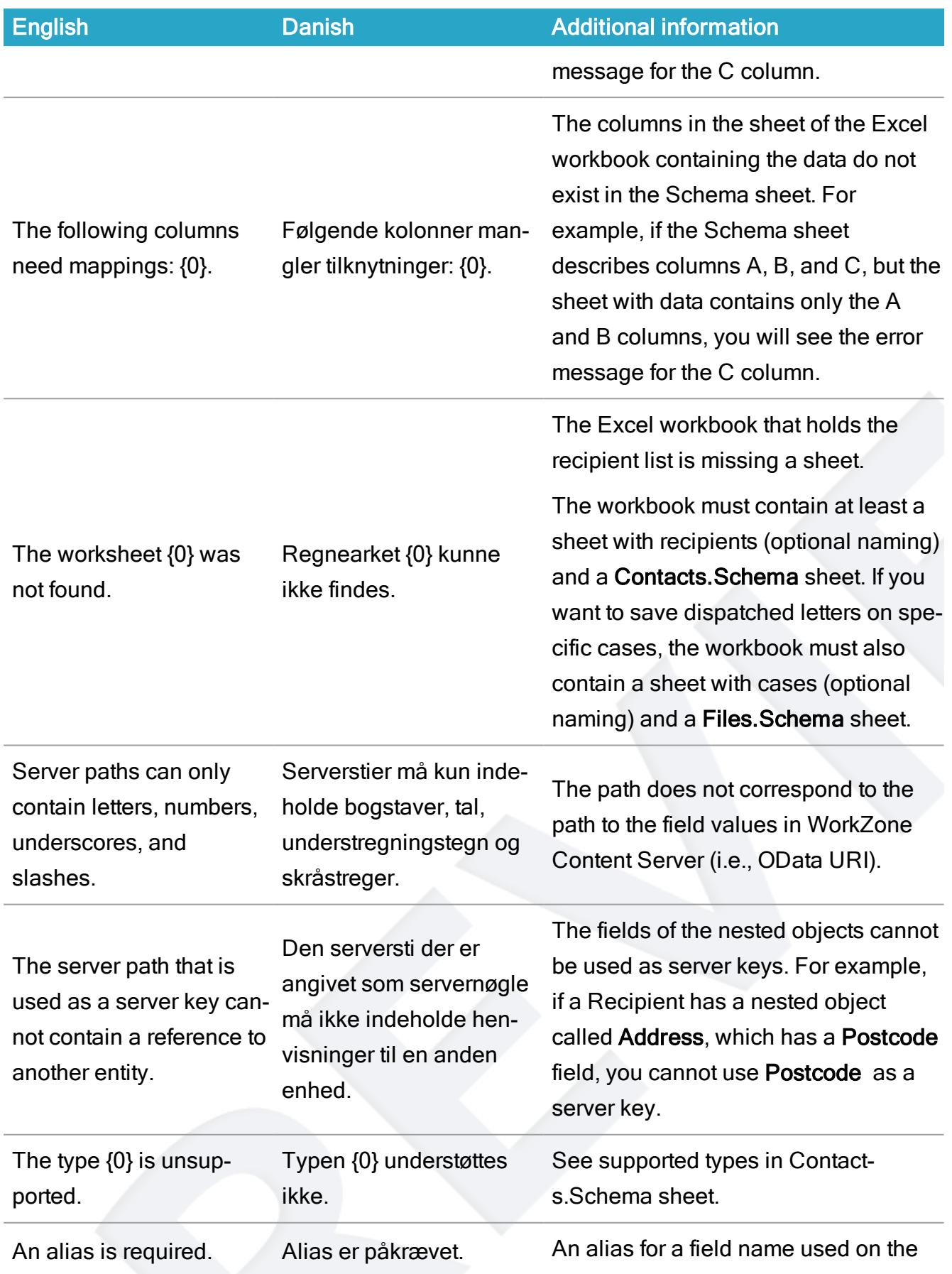

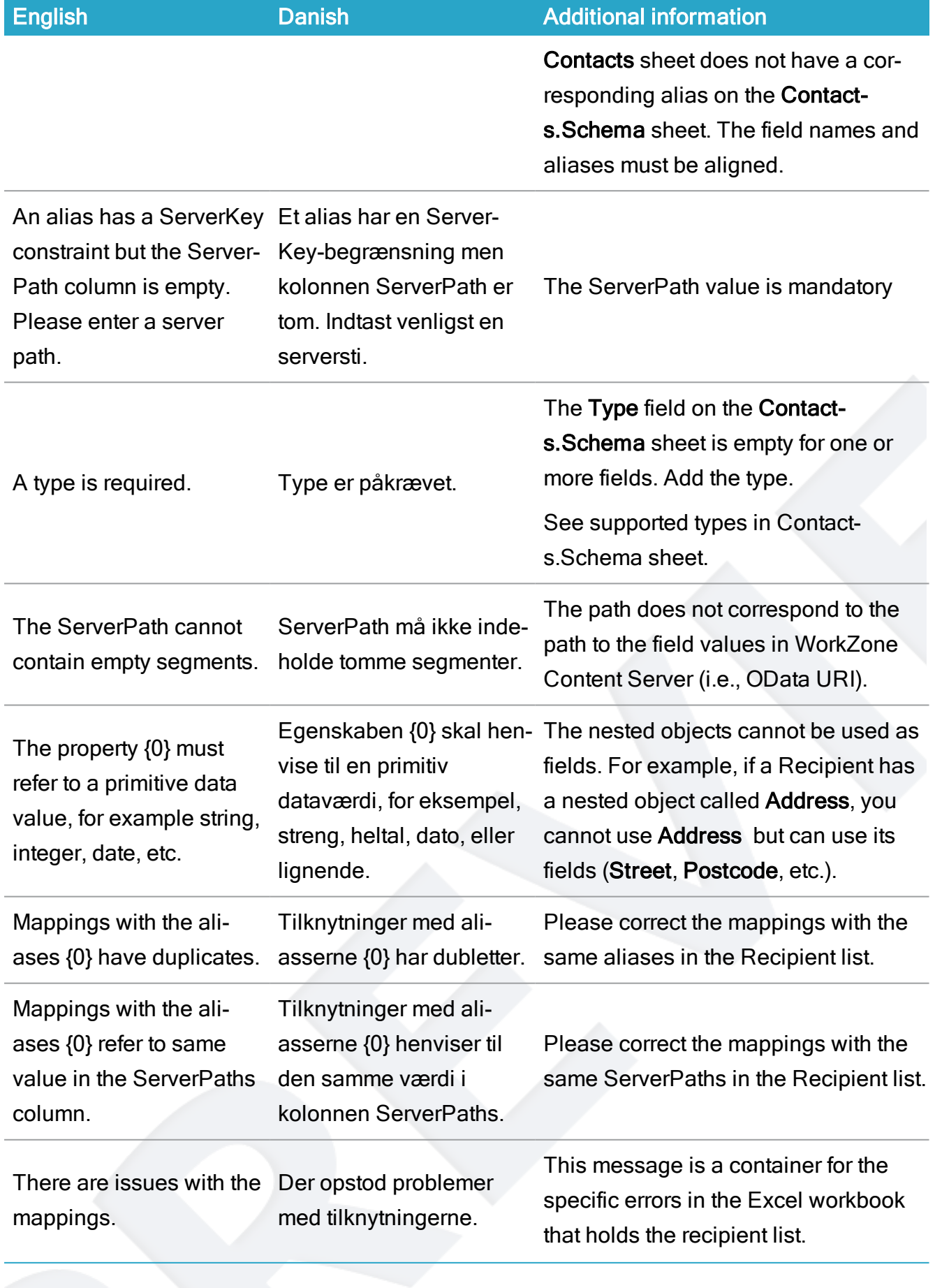

#### WorkZone Mass Dispatch 2022.0

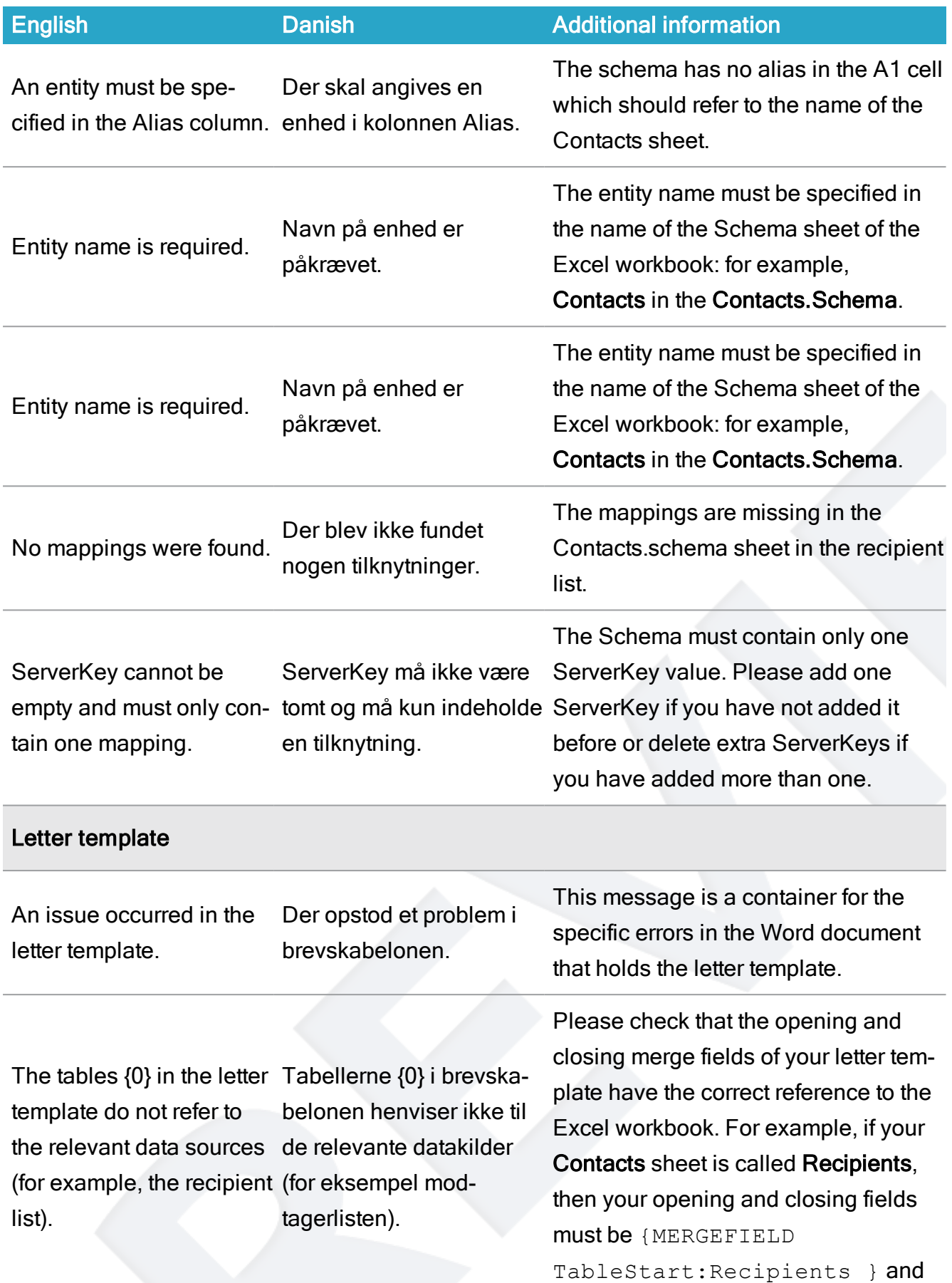

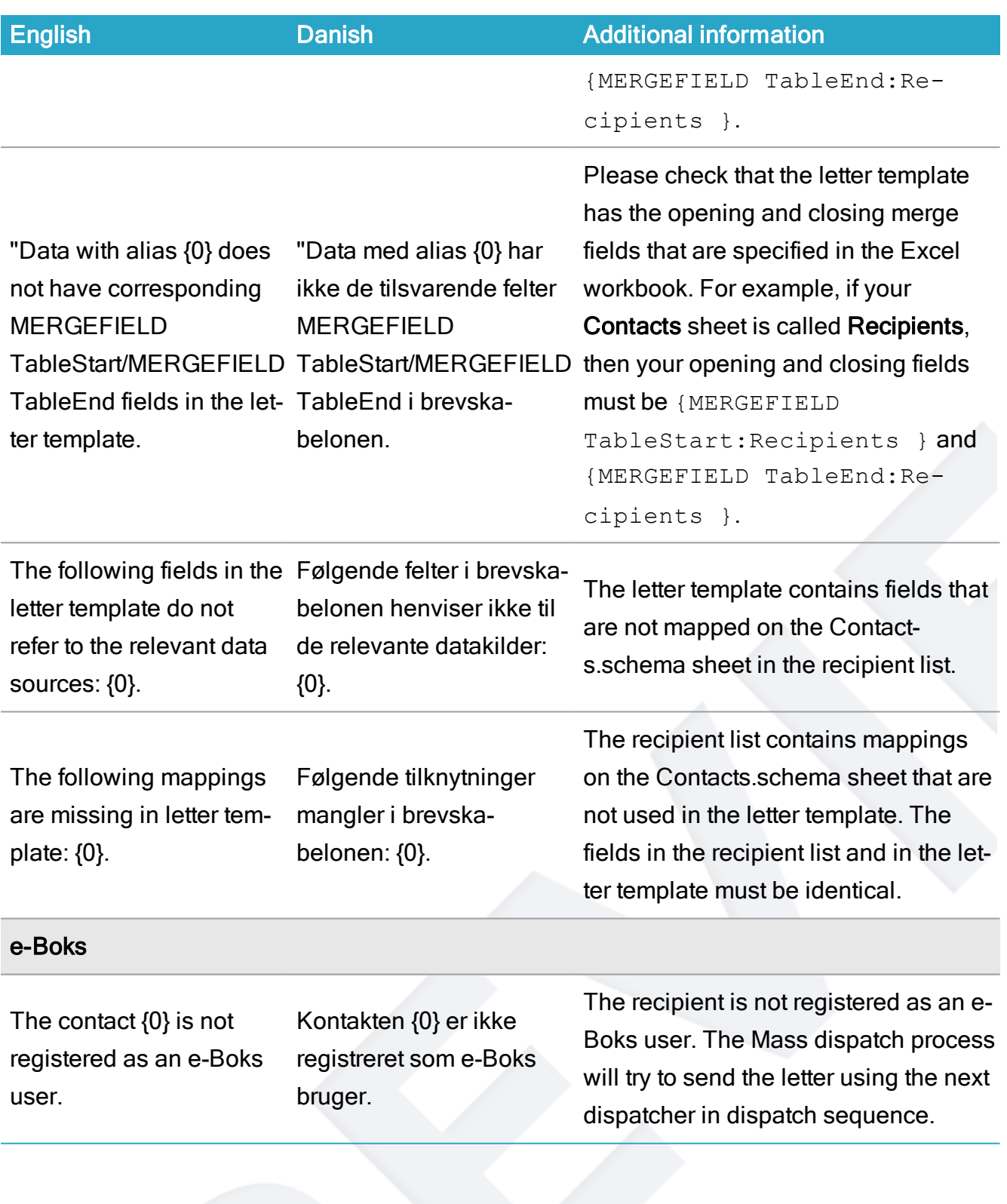

# <span id="page-53-0"></span>Create a case template

You can create a case that can be used as a template for adding meta data to new recipient cases that are created automatically by the Mass dispatch process. The meta data that you specify in the case template will be applied by default to new recipient cases unless the same meta data are specified in the [Cases](#page-23-0) sheet in the recipient list. Then the values from the Cases sheet will be applied to the new cases. For example, if you have specified a case state for specific cases in the Cases sheet and a different case state is specified in the case template, the case state from the Cases sheet will be applied to the new recipient cases.

Meta data that will always be applied to the recipient cases:

- The case title and case group that you select on the Recipient cases tab in the Start mass dispatch dialog box when you start a mass dispatch will always be applied to the new recipient cases. See step 10 in Start a mass [dispatch](#page-31-1).
- The access codes that are specified on the template case. You must specify access codes in the template case and not in the [Cases](#page-23-0) sheet.

#### <span id="page-53-1"></span>Create a case template

Prerequisite: The meta data fields that you specify in the case template must also be defined in the [Files.Schema](#page-21-0) sheet. If the fields are not defined, the values will not be read from the template case, and thus not applied to the new recipient cases.

- 1. Create a case and fill in the fields with the values that you want to be added to the new recipient cases that are created by the Mass dispatch process
- 2. Make sure that the Retention code field is filled in.
- 3. In the Case group field, select TEMPLATES, Template case group to make the template case available for selection in the Case template field on the Recipient cases tab in the Start mass dispatch dialog box.
- 4. Save the case.

# <span id="page-54-0"></span>Configure WorkZone Mass Dispatch

Note: This topic is targeted at WorkZone administrators who will configure WorkZone Mass Dispatch.

#### Prerequisite:

- SmartPost must be activated and configured.
- An e-Boks dispatcher that is configured to use the Digital Post 2 must exist.

See Configure [dispatchers](https://docs.workzone.kmd.net/2022_0/en-us/Content/WZP_AdminGuide/SmartPost/SmartPost_Configure_Dispatchers.htm) in the WorkZone Process Administrator Guide.

You configure Mass dispatch in WorkZone Configurator.

- 1. In WorkZone Configurator, go to Process > Processes.
- 2. Point to the Mass dispatch process.
- 3. Click  $\left(\begin{array}{c} \equiv \\ \equiv \end{array}\right)$  Edit process parameters.
- 4. Enter values for the parameters.

Note: Some of the Mass dispatch parameters are similar to SmartPost process parameters.

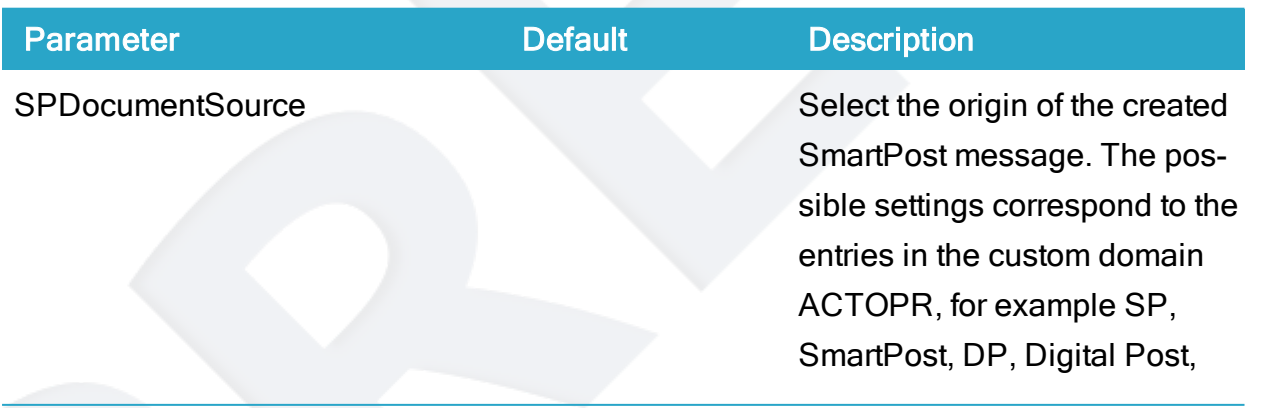

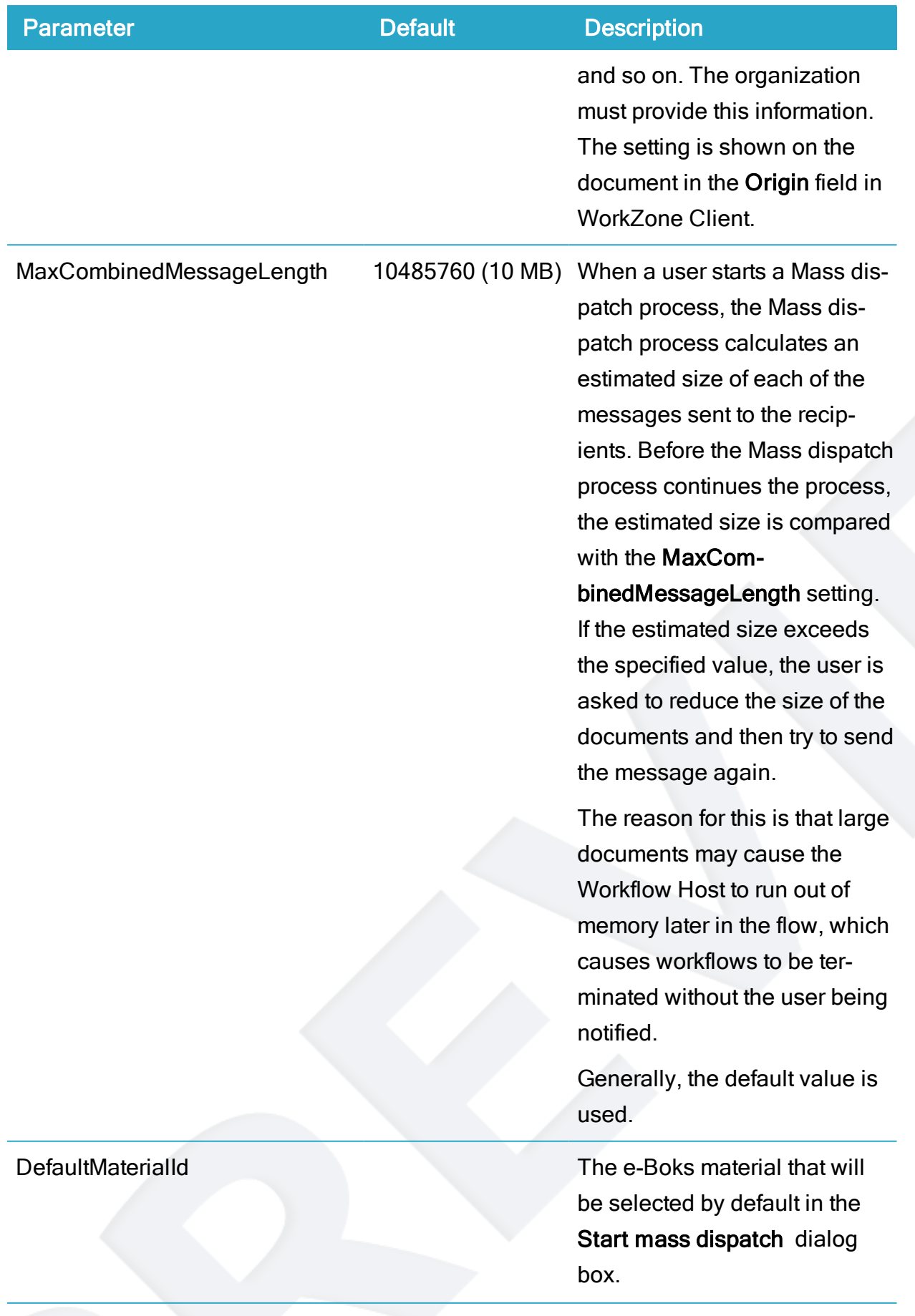

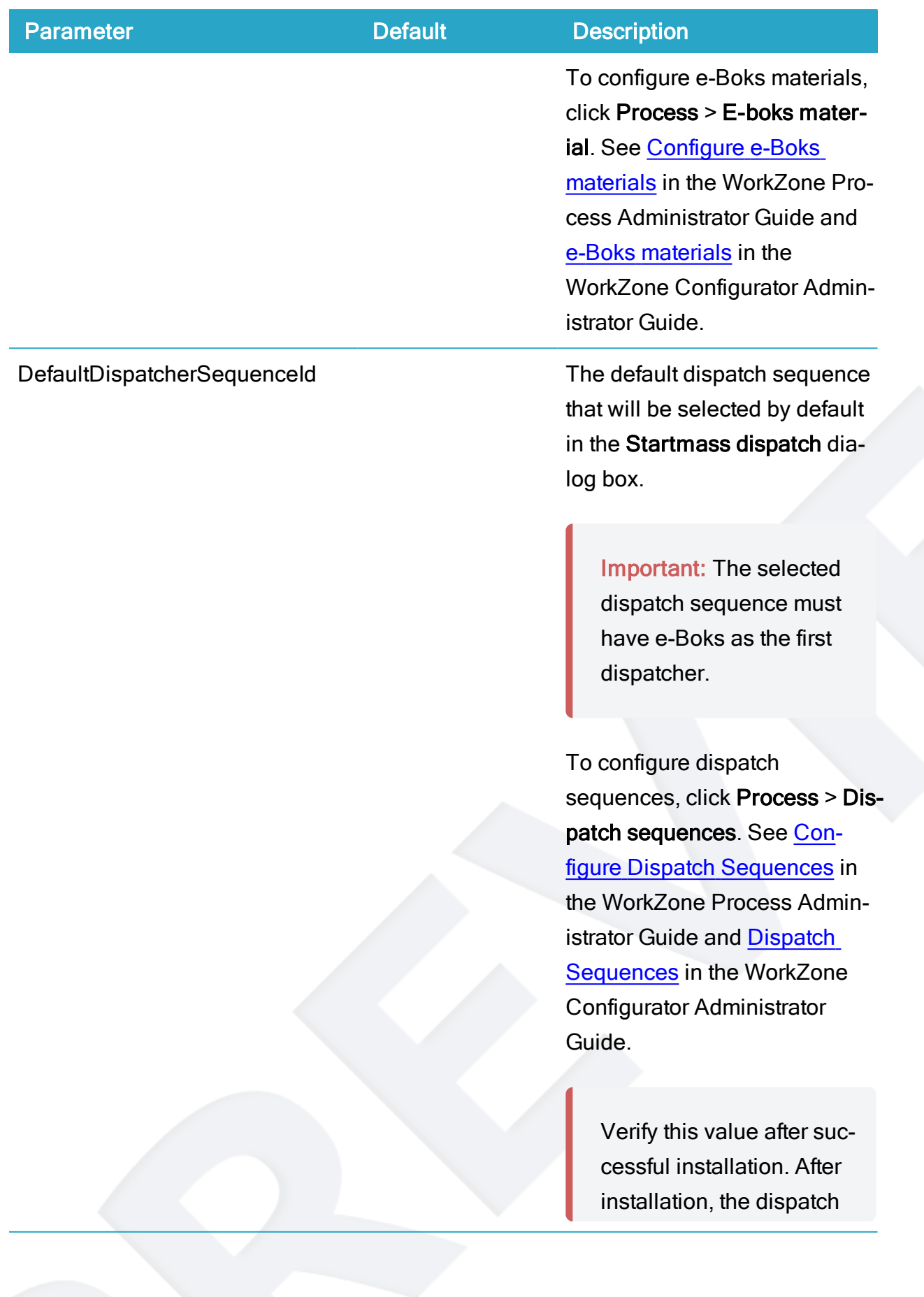

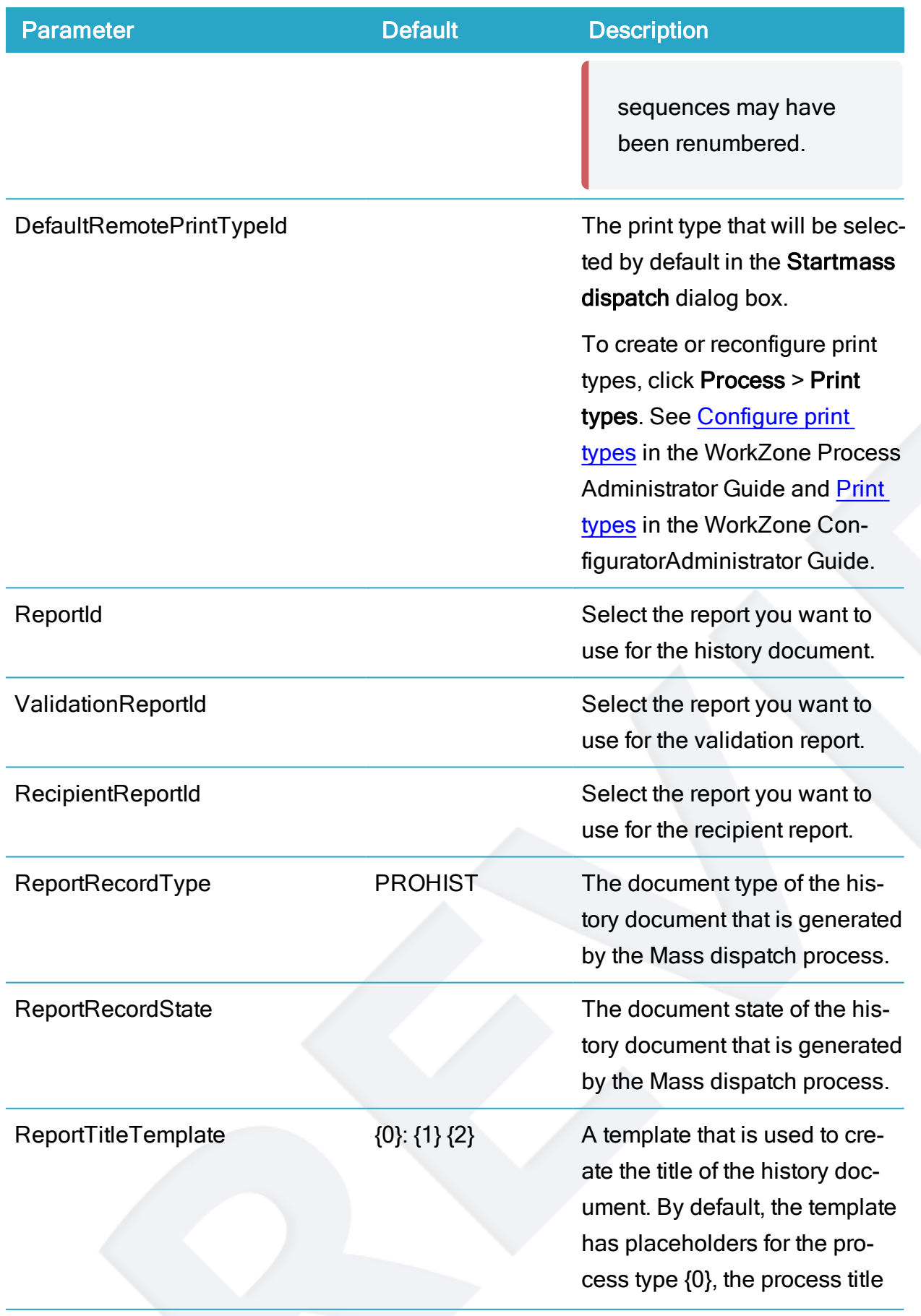

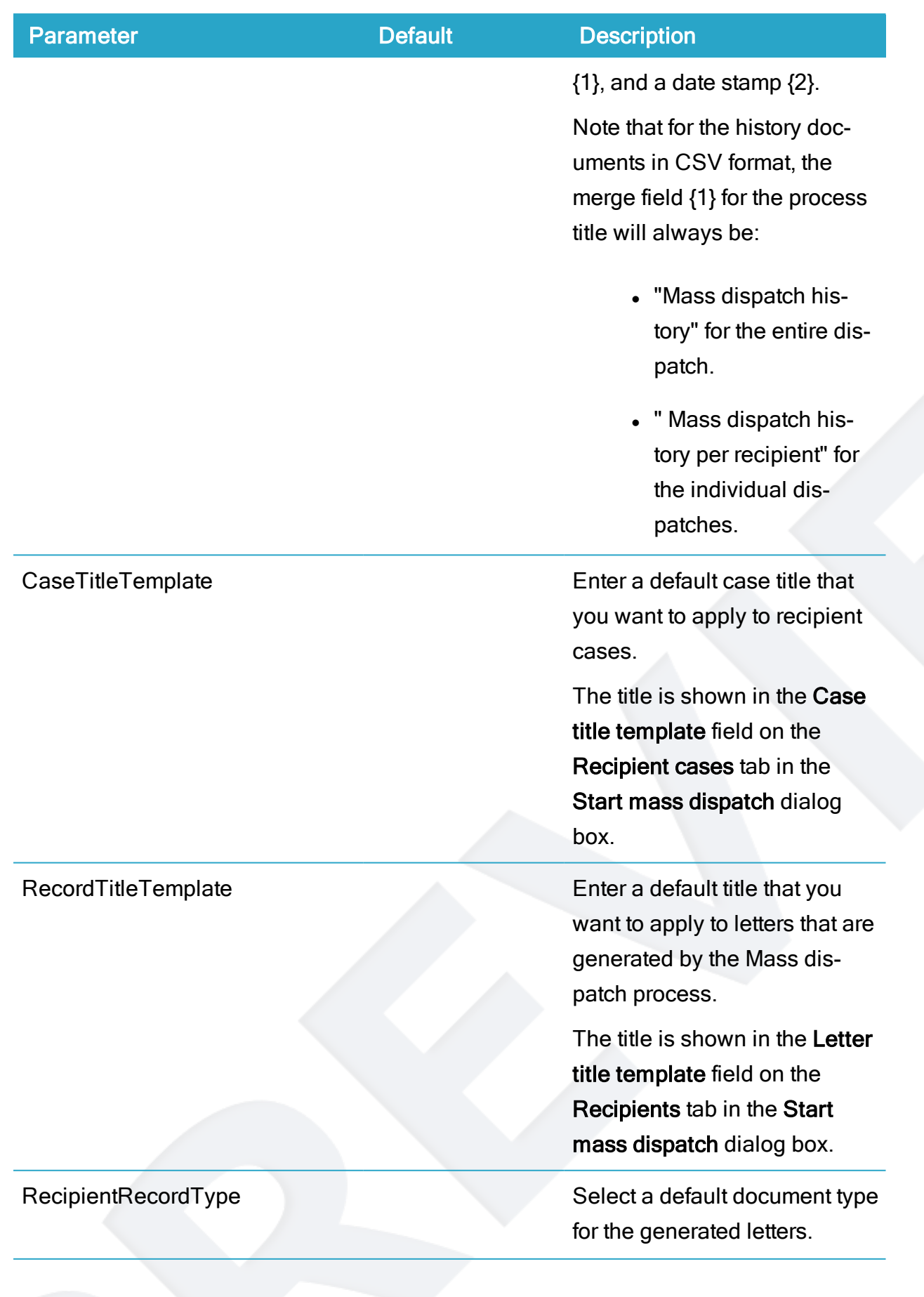

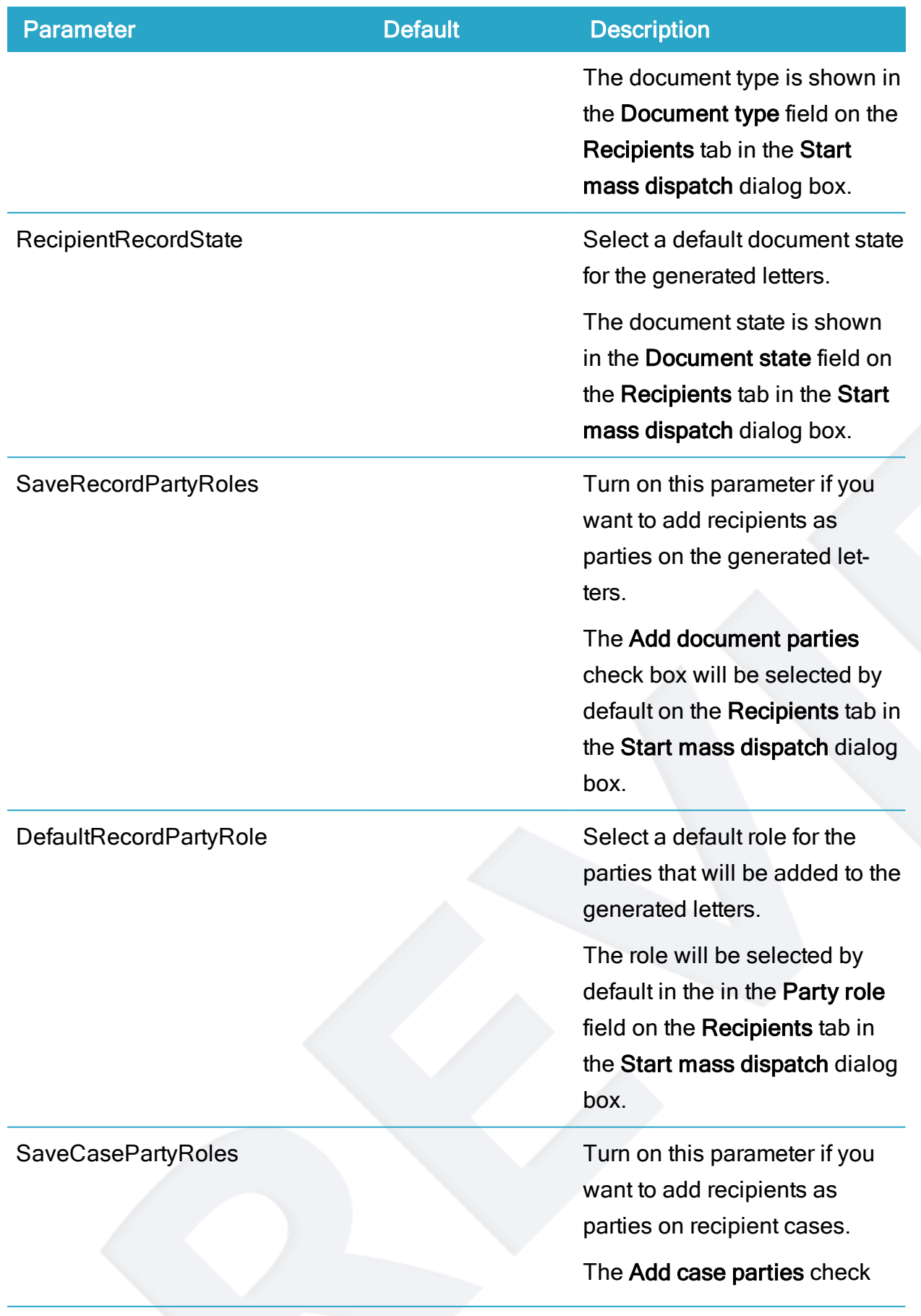

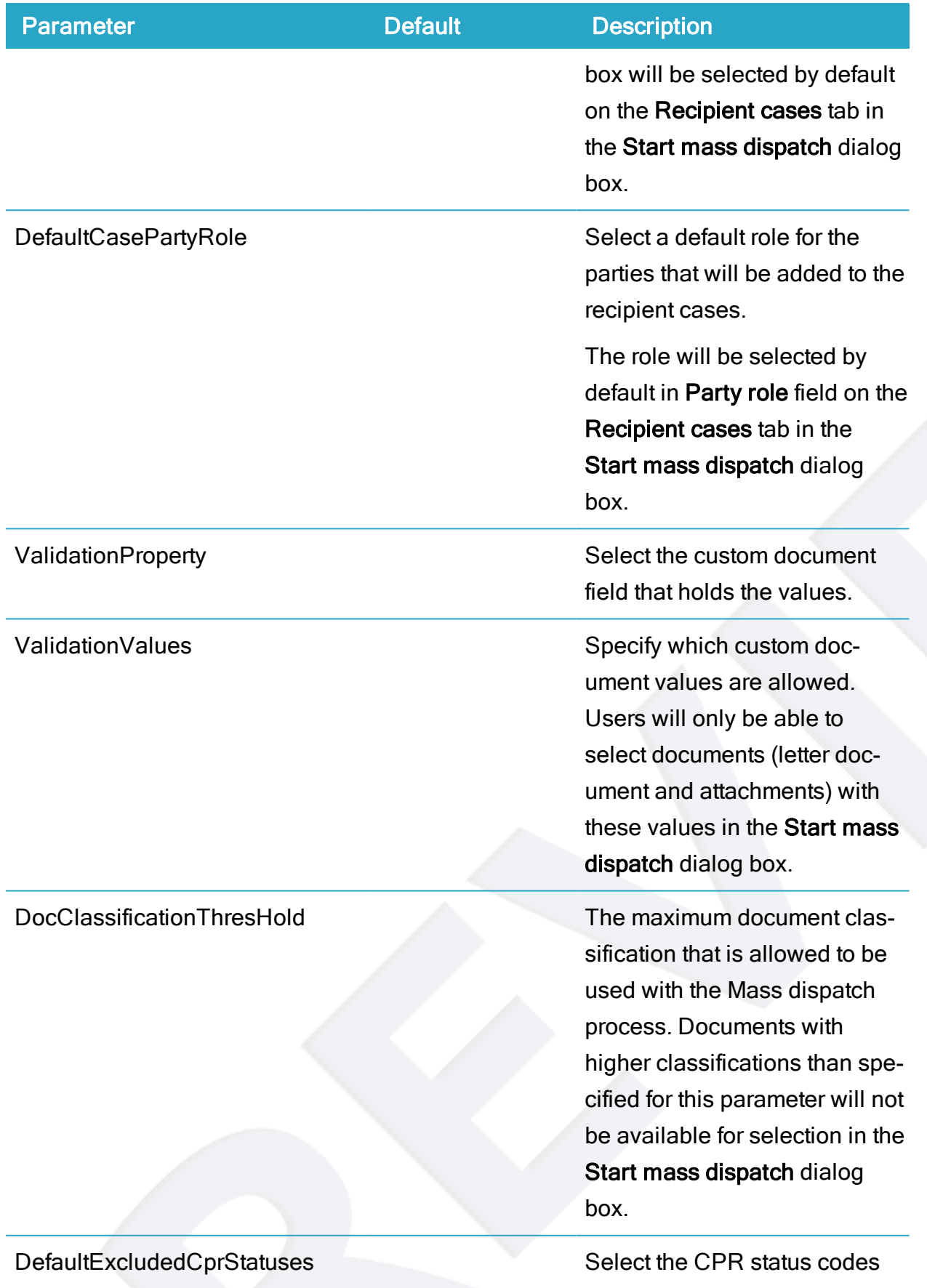

<span id="page-61-0"></span>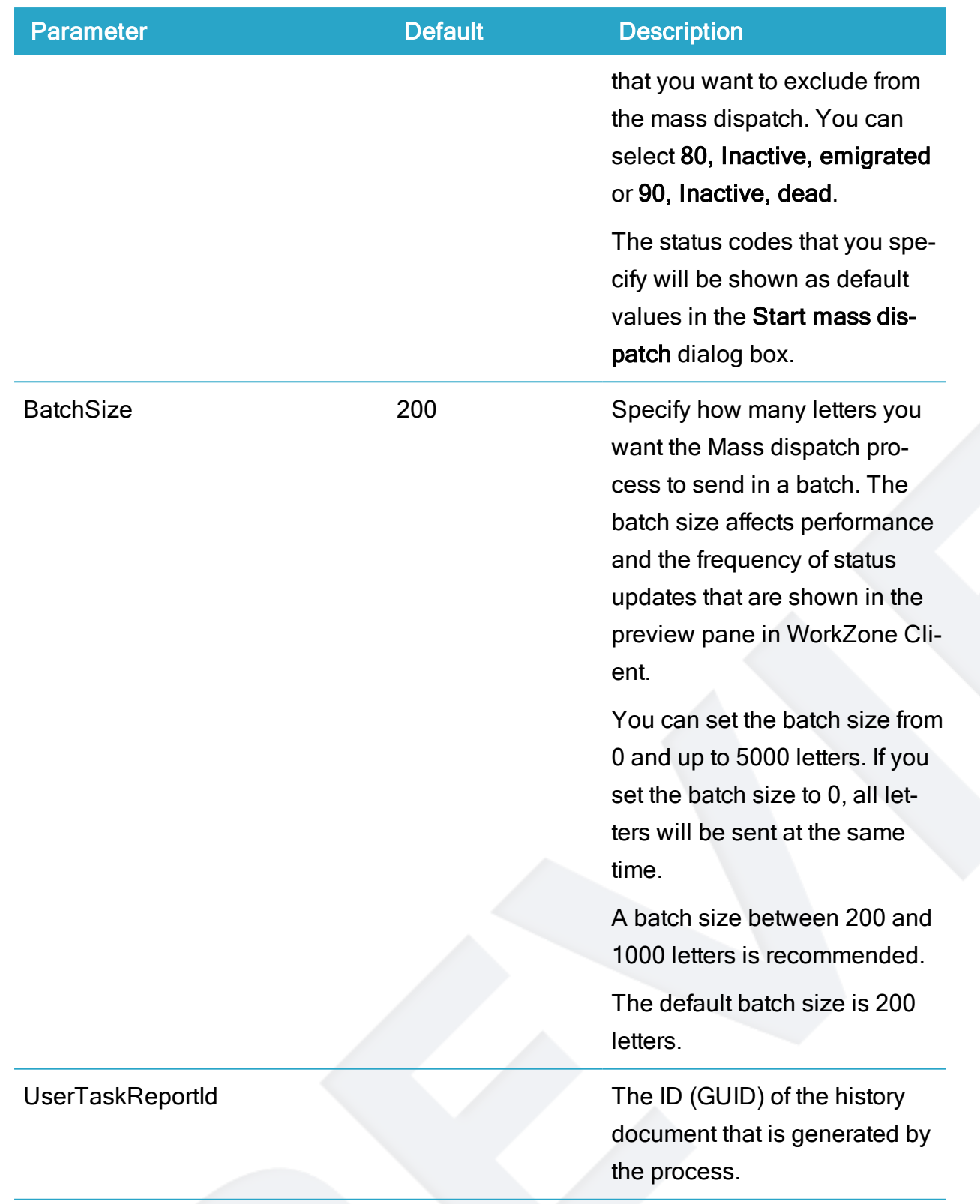

See also [Processes](https://docs.workzone.kmd.net/2022_0/en-us/Content/WZCnF_AdminGuide/Process/Processes.htm) in the WorkZone Configurator Administrator Guide.

# <span id="page-62-0"></span>Terms and conditions

# <span id="page-62-1"></span>Intellectual property rights

This document is the property of KMD. The data contained herein, in whole or in part, may not be duplicated, used or disclosed outside the recipient for any purpose other than to conduct business and technical evaluation provided that this is approved by KMD according to the agreement between KMD and the recipient. This restriction does not limit the recipient's right to use information contained in the data if it is obtained from another source without restriction set out in the agreement between KMD and the recipient or by law.

# <span id="page-62-2"></span>Disclaimer

This document is intended for informational purposes only. Any information herein is believed to be reliable. However, KMD assumes no responsibility for the accuracy of the information. KMD reserves the right to change the document and the products described without notice. KMD and the authors disclaim any and all liabilities.

Copyright © KMD A/S 2021. All rights reserved.